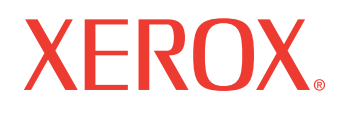

**WorkCentre<sup>®</sup> 7132** 

print | copy | scan | fax | email

# Guide de l'utilisateur PostScript<sup>®</sup>

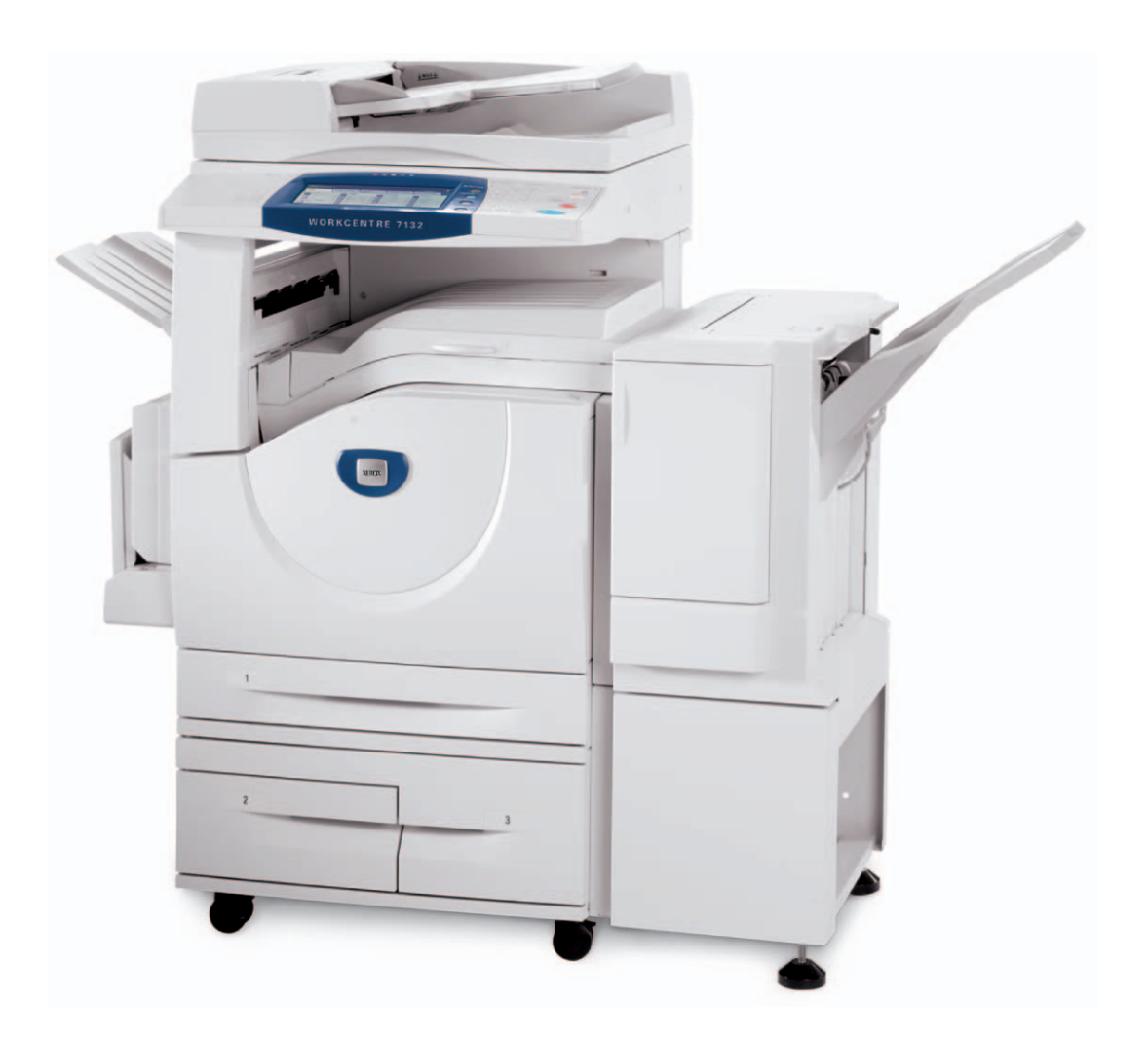

Traduit par : Xerox GKLS European Operations Bessemer Road Welwyn Garden City **Hertfordshire** AL7 1BU UK

© 2006 Fuji Xerox Co., Ltd. Tous droits réservés.

La protection des droits de reproduction s'applique à l'ensemble des informations et documents prévus aux termes de la loi, quels que soient leur forme et leur contenu, y compris aux données générées par les logiciels et qui s'affichent à l'écran (profils, pictogrammes, écrans, présentations, etc.).

Xerox<sup>®</sup> et tous les noms de produits Xerox mentionnés dans cette publication sont des marques de Xerox Corporation. Les noms et marques de produit d'autres sociétés sont également reconnus.

Les informations contenues dans ce document sont correctes au moment de sa publication. Xerox se réserve le droit de modifier ces informations à tout moment et sans préavis. Les modifications et les mises à jour techniques seront apportées dans des publications ultérieures. Pour prendre connaissance des informations les plus récentes, consulter le site www.xerox.com.

## Table des matières

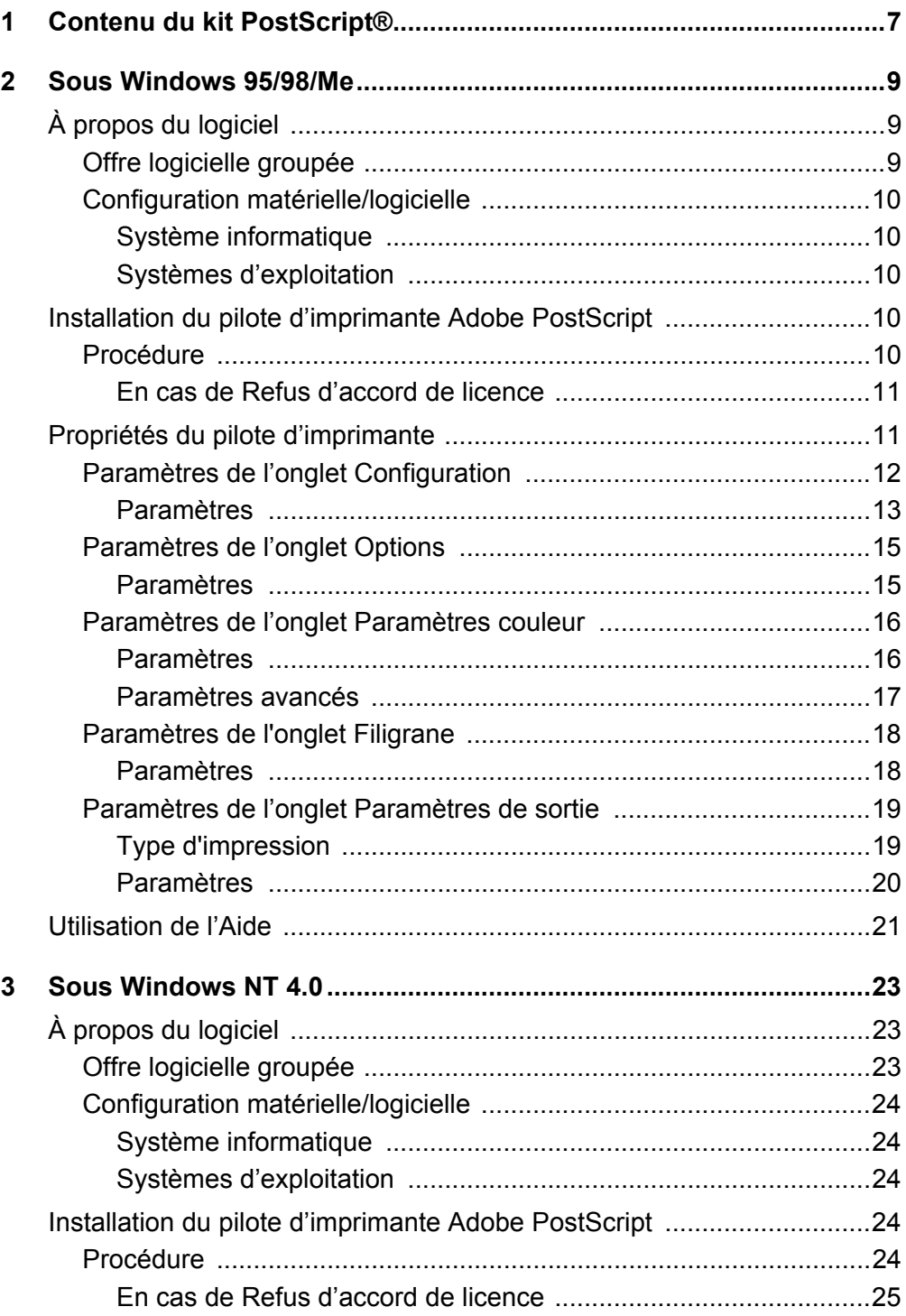

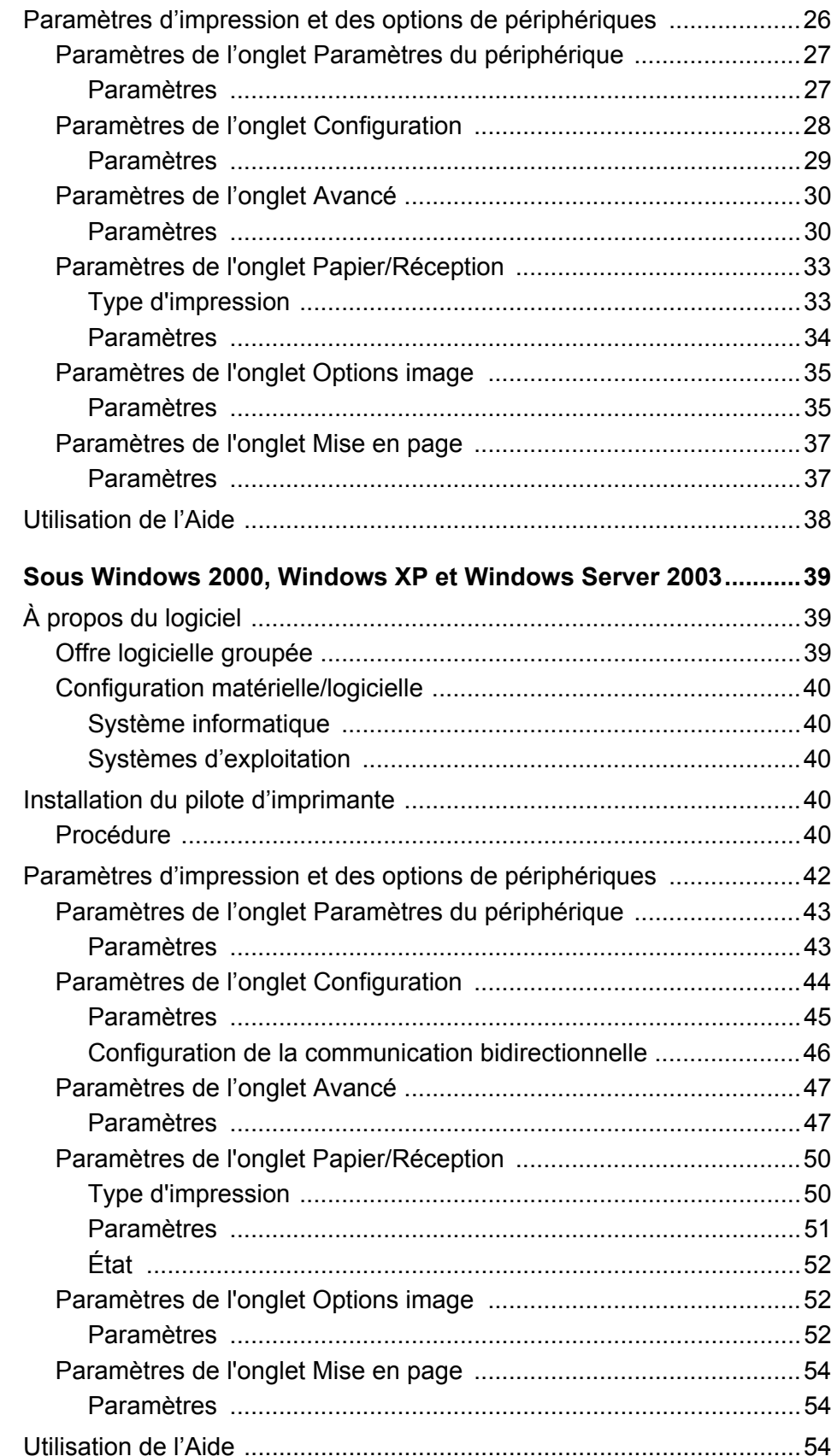

 $\overline{\mathbf{4}}$ 

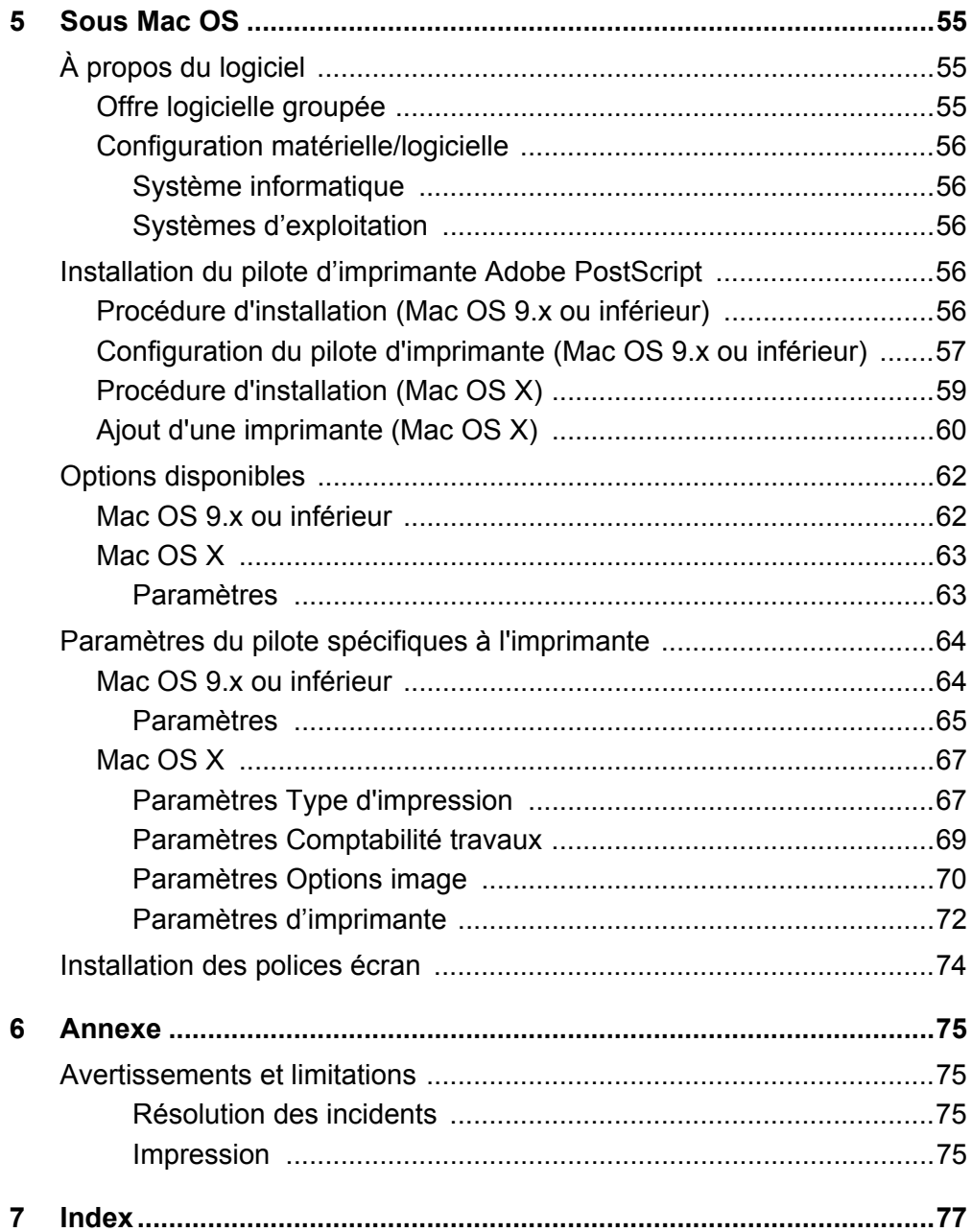

# <span id="page-6-0"></span>**1 Contenu du kit PostScript®**

Les périphériques et composants inclus dans le kit sont présentés ci-dessous. Si l'un de ces éléments venait à manquer, contacter Xerox.

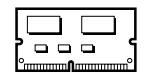

## **Mémoire ROM du programme PostScript**

Cette mémoire ROM permet d'utiliser les imprimantes avec le language PostScript.

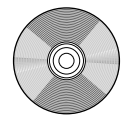

## **1 CD-ROM Bibliothèque des pilotes PostScript**

Ce CD-ROM contient les pilotes PostScript et les polices écran.

#### **Documentations**

- Accord de licence
- Page Lisez-moi PostScript DC
- Guide d'installation du Kit PostScript

# <span id="page-8-0"></span>**2 Sous Windows 95/98/Me**

Ce chapitre aborde les points suivants :

- À propos du logiciel
	- Offre logicielle groupée
	- Configuration matérielle/logicielle
- Installation du pilote d'imprimante Adobe PostScript
	- Procédure
- Propriétés du pilote d'imprimante
	- Paramètres de l'onglet Configuration
	- Paramètres de l'onglet Options
	- Paramètres de l'onglet Paramètres couleur
	- Paramètres de l'onglet Filigranes
	- Paramètres de l'onglet Options de sortie
- Utilisation de l'Aide

## <span id="page-8-1"></span>**À propos du logiciel**

Cette section présente le logiciel fourni avec le CD-ROM Bibliothèque des pilotes PostScript pour Windows 95, Windows 98 et Windows Me.

## <span id="page-8-2"></span>**Offre logicielle groupée**

Le CD-ROM contient les éléments suivants :

**Pilote d'imprimante Adobe PostScript (version 4.5.3) et fichiers PPD** : pilote Adobe PostScript et fichiers PPD (pour Windows 95/98/Me).

**ATM (Adobe Type Manager) (version 4.1)** : ce logiciel permet d'installer des types de caractères, d'activer et de gérer des polices.

**Polices d'écran Adobe (TrueType/PostScript)** : 136 polices d'écran (19 polices TrueType et 117 polices PostScript) sont disponibles, lesquelles sont compatibles avec les polices Imprimante. ATM est utilisé pour installer les polices écran PostScript. Il est recommandé d'utiliser le pilote d'imprimante Adobe PostScript (4.5.3) dans le cadre d'une impression avec ces polices.

**Adobe Acrobat Reader** : ce logiciel permet de consulter et d'imprimer des fichiers PDF sur toutes les principales plates-formes logicielles.

## <span id="page-9-0"></span>**Configuration matérielle/logicielle**

La configuration système minimum requise pour le pilote d'imprimante sous Windows 95/Windows 98/Windows Me est la suivante :

## <span id="page-9-1"></span>**Système informatique**

Un ordinateur sur lequel peuvent fonctionner les systèmes d'exploitation Windows 95/ Windows 98/Windows Me.

## <span id="page-9-2"></span>**Systèmes d'exploitation**

Windows 95, Windows 98 ou Windows Me

## <span id="page-9-3"></span>**Installation du pilote d'imprimante Adobe PostScript**

Pour installer le pilote d'imprimante Adobe PostScript 4.5.3 sous Windows 95, Windows 98 ou Windows Me, procéder comme suit.

À titre d'exemple, cette section présente l'installation du pilote d'imprimante sous Windows 98.

L'installation du pilote d'imprimante peut être annulée à l'aide du bouton [Annuler] de la boîte de dialogue affichée pendant l'installation. Il est aussi possible de cliquer sur [Retour] pour ignorer les paramètres et retourner à la boîte de dialogue précédente.

## <span id="page-9-4"></span>**Procédure**

- *1.* Démarrer Windows 98.
- *2.* Dans le menu Démarrer, sélectionner Paramètres puis cliquer sur [Imprimantes].
- *3.* Lorsque la liste des imprimantes s'affiche, cliquer sur [Ajouter imprimante].
- *4.* Cliquer sur [Suivant].
- *5.* Sélectionner le mode de connexion de l'imprimante à l'ordinateur puis cliquer sur [Suivant].

Sélectionner [Imprimante locale] lorsque l'imprimante est directement connectée à l'ordinateur. Sinon, sélectionner [Imprimante réseau]. Dans l'exemple suivant, l'imprimante est une imprimante locale.

**REMARQUE :** Si [Imprimante réseau] est sélectionné, spécifier le chemin de l'imprimante dans la zone du chemin réseau ou du nom de la file d'attente.

- *6.* Insérer le CD-ROM Bibliothèque des pilotes PostScript dans le lecteur.
- *7.* Cliquer sur [Disque fourni].

*8.* Entrer « Lecteur:\Français\Pilote\win9x\_Me » dans « Copier les fichiers du fabricant à partir de : » et cliquer sur [OK]. Dans ce guide, nous avons utilisé E: comme lecteur de CD-ROM. Si un lecteur différent est utilisé, entrer la lettre appropriée.

**REMARQUE :** Cliquer sur [Parcourir] pour spécifier un dossier sur le CD-ROM.

- *9.* Sélectionner le modèle d'imprimante approprié dans la liste Imprimantes, puis cliquer sur [Suivant].
- *10.* Sélectionner le port utilisé, puis cliquer sur [Suivant].
- *11.* Saisir un nom pour l'imprimante. Le cas échéant, définir l'imprimante en tant qu'imprimante par défaut, puis cliquer sur [Suivant].
- *12.* Sélectionner l'impression d'une page de test, le cas échéant, puis cliquer sur [Terminer].

L'installation commence.

*13.* Lire l'accord de licence de l'utilisateur final, puis cliquer sur [Accepter].

Voir *[En cas de Refus d'accord de licence à la page 11](#page-10-0)* si l'option Refuser est sélectionnée.

*14.* Confirmer l'ajout d'une imprimante dans la fenêtre Imprimantes.

L'installation du pilote d'imprimante est terminée. Retirer le CD-ROM du lecteur. Voir *[Propriétés du pilote d'imprimante à la page 11](#page-10-1)* pour configurer l'imprimante. Conserver le CD-ROM à portée de main.

#### <span id="page-10-0"></span>**En cas de Refus d'accord de licence**

Cliquer sur [Non] pour poursuivre l'installation.

Cliquer sur [Oui] pour annuler l'installation. Une imprimante est ajoutée dans la fenêtre Imprimantes, mais le pilote d'imprimante n'est pas installé correctement.

Cliquer sur l'imprimante avec le bouton droit de la souris, puis sur [Propriétés] dans le menu. L'onglet Réinstallation est ajouté à la boîte de dialogue des propriétés du pilote. Suivre les instructions fournies sur cet onglet.

Voir *[Propriétés du pilote d'imprimante à la page 11](#page-10-1)* une fois que la réinstallation du pilote d'imprimante est terminée.

## <span id="page-10-1"></span>**Propriétés du pilote d'imprimante**

Cette section présente des paramètres précis de l'imprimante figurant dans les propriétés du pilote d'imprimante.

- Onglet Configuration
- Onglet Options
- Onglet Paramètres couleur
- Onglet Filigranes
- Onglet Options de sortie

**REMARQUE :** Consulter également l'aide pour plus de détails sur ces paramètres. Voir *[Utilisation de l'Aide à la page 21](#page-20-0)* pour savoir comment utiliser l'aide.

Pour afficher les propriétés du pilote d'imprimante, sélectionner l'icône de l'imprimante dans la fenêtre Imprimantes, puis cliquer sur [Propriétés] dans le menu Fichier.

## <span id="page-11-0"></span>**Paramètres de l'onglet Configuration**

Cette section présente les paramètres de l'onglet Configuration.

Sélectionner la fonction à définir dans la liste des fonctions et modifier les paramètres dans le champ de modification situé en dessous.

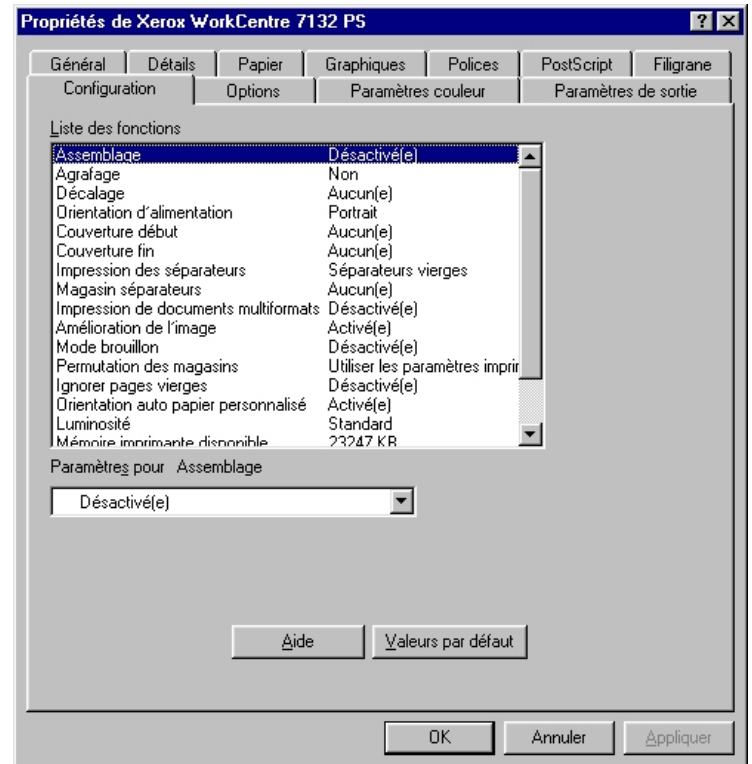

**REMARQUE :** Pour rétablir les valeurs par défaut, cliquer sur [Valeurs par défaut].

**REMARQUE :** Les paramètres peuvent être sélectionnés en fonction des options installées. Il convient donc de définir ces paramètres après avoir confirmé ceux des options. Voir *[Paramètres de l'onglet Options à la page 15](#page-14-0)*.

## <span id="page-12-0"></span>**Paramètres**

**Assemblage** : permet de sélectionner l'assemblage des jeux lors de l'impression d'un fichier de plusieurs pages.

**Agrafage** : permet de spécifier l'agrafage de documents imprimés ainsi que la position de l'agrafe. Il est possible d'agrafer des jeux de 2 à 50 pages de 80 g/m<sup>2</sup> au maximum.

**REMARQUE :** Il est impossible d'utiliser des agrafes lorsqu'un bac récepteur autre que celui du module de finition est sélectionné dans l'onglet Papier.

**Décalage** : permet de décaler les travaux ou les jeux de copies individuels afin de mieux les séparer.

**Orientation d'alimentation** : permet de spécifier l'orientation du papier lors de l'utilisation du départ manuel. Si le papier est alimenté par le petit côté, sélectionner [Paysage]. Si le papier est alimenté par le grand côté, sélectionner [Portrait].

**Couverture début** : permet de définir le magasin qui contient les supports pour les couvertures début.

**Couverture fin** : permet de définir le magasin qui contient le supports pour les couvertures de fin.

**Impression des séparateurs** : permet de spécifier si le texte figurant sur les transparents doit également être imprimé sur les séparateurs.

**Magasin séparateurs** : permet de spécifier le magasin qui contient les supports pour les séparateurs de transparents. Si [Auto] est sélectionné, le magasin défini sur la machine sera utilisé.

**Impression de documents multiformats** : permet de définir si les documents imprimés en mode recto verso sont de divers formats.

**Amélioration de l'image** : permet de spécifier si la fonction d'amélioration de l'image doit être utilisée ou non. Lorsque cette fonction est activée, les contours sont lissés lors de l'impression. Cette option entraîne une réduction des bords irréguliers en améliorant la résolution de l'image. Lors de l'impression d'une image (bitmap) composée de points de demi-teinte à gros grain, il est parfois impossible d'obtenir un dégradé de couleurs régulier. Dans ce cas, désactiver la fonction.

**Mode brouillon** : permet d'imprimer en utilisant une quantité réduite de toner. Lorsque cette fonction est activée, les couleurs sont plus claires à l'impression. Cette option est utile lorsque la qualité d'impression n'est pas primordiale.

**Permutation des magasins** : permet de spécifier quelle action entreprendre lors de l'absence de papier au format nécessaire dans la machine.

**Utiliser paramètres imprimante** : permet de spécifier l'utilisation des paramètres de l'imprimante. Ces paramètres peuvent être vérifiés sur le panneau de commande.

**Afficher un message** : permet d'afficher des messages concernant l'alimentation papier sur le panneau de commande de l'imprimante. L'impression est impossible tant que du papier n'est pas présent dans un magasin.

**Format le plus proche (avec zoom)** : permet de sélectionner le format de papier le plus proche et de régler automatiquement la taille de l'image en conséquence.

**Format le plus proche (sans zoom)** : permet de sélectionner le format de papier le plus proche tout en conservant la taille de l'image.

**Format supérieur (avec zoom)** : permet de sélectionner un format de papier supérieur et de régler automatiquement la taille de l'image en conséquence.

**Format supérieur (sans zoom)** : permet de sélectionner un format de papier supérieur tout en conservant la taille de l'image.

**Magasin 5 (départ manuel)** : permet d'utiliser le départ manuel.

**Ignorer pages vierges** : permet de ne pas prendre en compte les pages vierges lors de l'impression de documents comportant de telles pages.

**Orientation auto papier personnalisé** : permet de spécifier si l'orientation du support personnalisé doit être corrigée automatiquement.

**Luminosité** : permet de régler le niveau de luminosité appliqué aux images imprimées.

**Mémoire d'imprimante disponible** : saisir la quantité de mémoire d'imprimante utilisable (en Ko) dans la zone d'édition. Normalement, il n'est pas nécessaire de la modifier.

**Mémoire cache polices disponible** : saisir la quantité de mémoire cache polices disponible (en Ko) dans la zone d'édition. Normalement, il n'est pas nécessaire de la modifier.

**Mode d'accès** : permet d'indiquer qui est autorisé à modifier les paramètres liés à l'authentification, tous les utilisateurs ou uniquement les administrateurs système.

## <span id="page-14-0"></span>**Paramètres de l'onglet Options**

Cette section présente les paramètres de l'onglet Options.

Sélectionner les paramètres à définir dans Options matérielles puis les modifier dans le champ de modification en dessous. Pour utiliser cette fonction, il est nécessaire de définir les paramètres appropriés dans cet onglet.

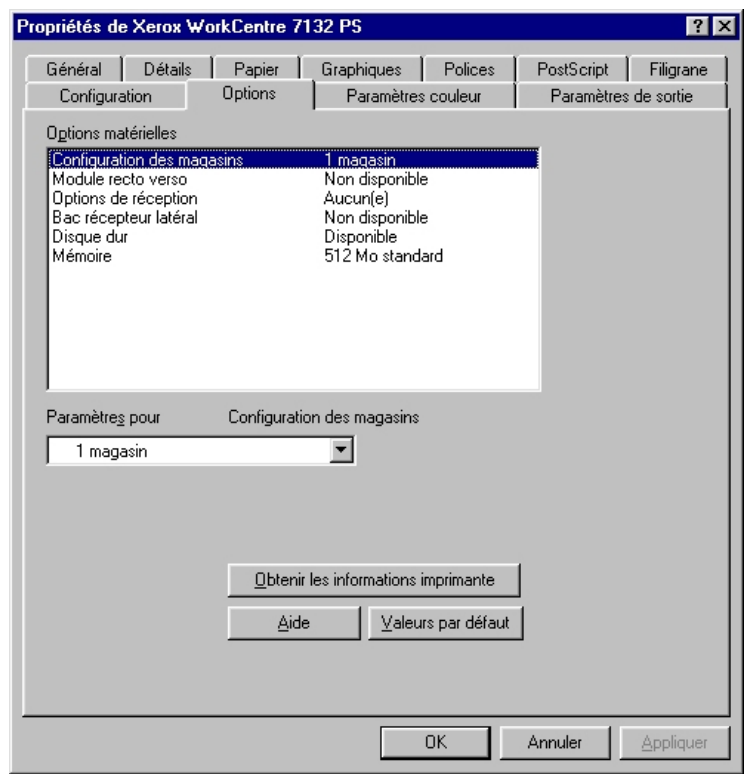

**REMARQUE :** Pour rétablir les valeurs par défaut, cliquer sur [Valeurs par défaut].

#### <span id="page-14-1"></span>**Paramètres**

**Configuration des magasins** : permet de définir le type de magasin installé sur la machine.

Lorsque l'option [Magasin 1] est sélectionnée, cela signifie que le magasin 1 est disponible (configuration standard).

Lorsque l'option [Magasin 3] est sélectionnée, cela signifie que les magasins 2 et 3 sont installés.

Lorsque l'option [Magasin 3 (grande capacité)] est sélectionnée, cela signifie que le module à deux magasins (2 et 3) est installé.

**Module recto verso** : permet d'indiquer si le module recto verso est installé. Si c'est le cas, sélectionner [Disponible].

**Options de réception** : permet d'indiquer si le bac récepteur interne ou le bac récepteur du module de finition est installé.

**Bac récepteur latéral** : permet d'indiquer si le bac récepteur latéral est installé. Si c'est le cas, sélectionner [Disponible].

**Disque dur** : permet de spécifier si le disque dur (optionnel) est installé. Si c'est le cas, sélectionner [Disponible].

**Mémoire** : indique la quantité de mémoire disponible sur l'imprimante.

## <span id="page-15-0"></span>**Paramètres de l'onglet Paramètres couleur**

Cette section présente les paramètres de l'onglet Paramètres couleur.

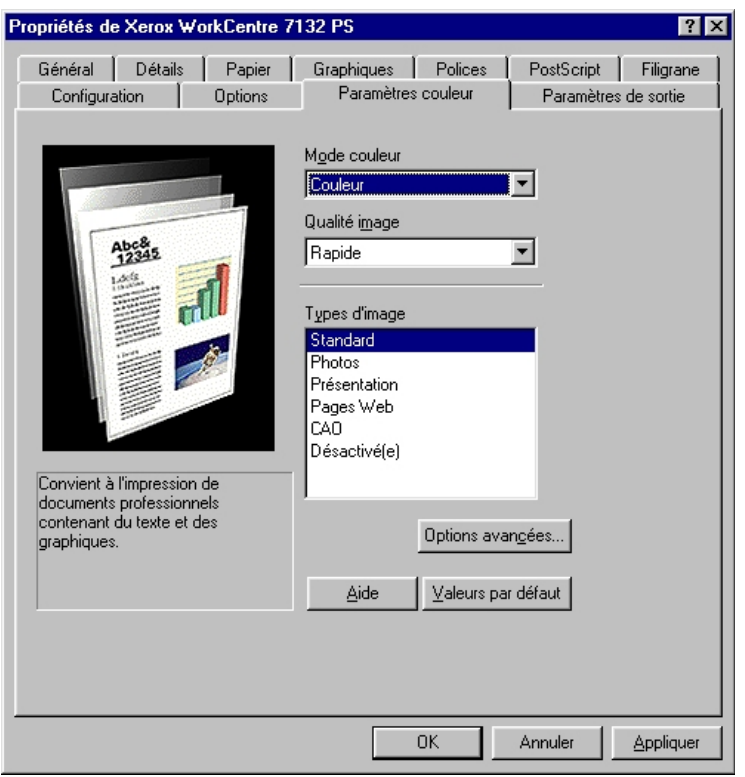

**REMARQUE :** Pour rétablir les valeurs par défaut, cliquer sur [Valeurs par défaut].

## <span id="page-15-1"></span>**Paramètres**

**Mode couleur** : permet d'indiquer si l'impression doit être effectuée en couleur ou en noir et blanc.

**Qualité image** : permet de définir le niveau de qualité image.

**Rapide** : choisir cette option lorsque la vitesse d'impression est plus importante que la qualité image.

**Standard** : choisir cette option pour obtenir des impressions présentant un bon niveau de qualité image.

**Types d'image** : permet de spécifier le mode d'impression dont les réglages couleur conviennent le mieux au type d'image en entrée.

**Standard** : permet d'appliquer les réglages qui conviennent le mieux à l'impression de documents professionnels contenant du texte et des graphiques.

**Photos** : permet d'assurer un rendu optimal des photos en appliquant les réglages qui conviennent le mieux à l'impression d'images présentant de nombreux dégradés.

**Présentation** : permet d'appliquer les réglages qui conviennent le mieux à l'impression de présentations afin d'obtenir des couleurs vives.

**Pages Web** : permet d'appliquer les réglages qui conviennent le mieux à l'impression d'images basse résolution telles que les pages Web et les écrans.

**CAO** : permet d'appliquer les réglages qui conviennent le mieux à l'impression de texte et de traits fins.

**Désactivé(e)** : l'impression est effectuée sans aucun réglage couleur.

#### <span id="page-16-0"></span>**Paramètres avancés**

**Trame** : permet de définir le type de trame utilisé par l'imprimante.

**Correction gamma RVB** : permet de définir la valeur gamma en entrée pour les réglages couleur.

**Gris garanti** : permet d'imprimer les zones image non pixellisées en noir uniquement.

**Afficher un message sur les paramètres couleur** : lorsque cette case est cochée, une boîte de dialogue indiquant les meilleurs paramètres couleur à appliquer s'affiche si une option de correspondance des couleurs est sélectionnée dans l'onglet Graphiques. Les paramètres de correspondance des couleurs de l'image sont disponibles uniquement lorsqu'un profil ICC est lié dans l'onglet Gestion des couleurs.

## <span id="page-17-0"></span>**Paramètres de l'onglet Filigrane**

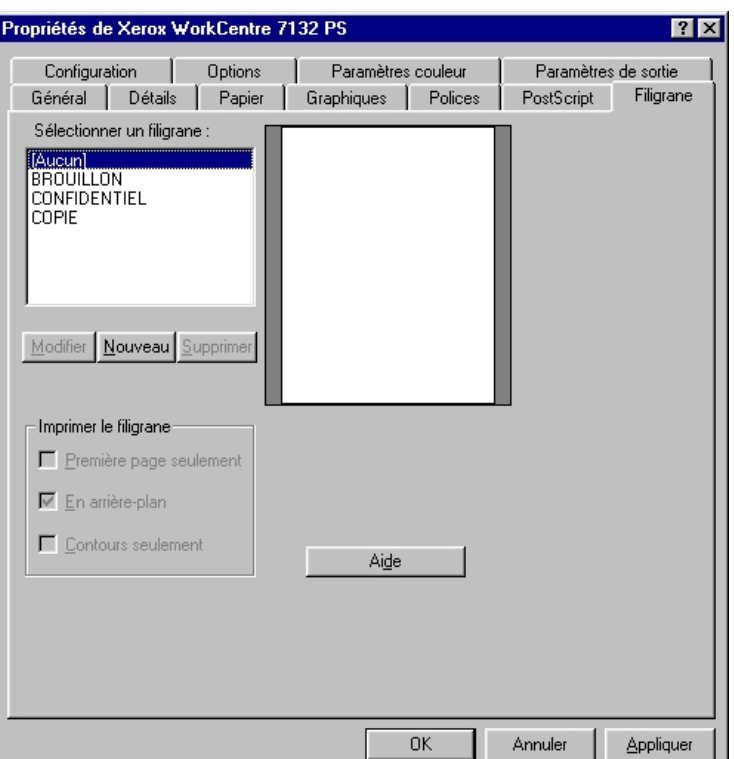

Cette section présente les paramètres de l'onglet Filigrane.

#### <span id="page-17-1"></span>**Paramètres**

**Sélectionner un filigrane** : permet de sélectionner le filigrane à ajouter au travail. Cliquer sur [Supprimer] pour supprimer le filigrane de la liste. Cliquer sur [Modifier] ou [Nouveau] pour afficher l'écran de modification des filigranes ; cet écran permet de définir le texte, la police, la taille et le style de la police, l'angle, la position sur la page et la couleur RVB du filigrane.

**Imprimer le filigrane** : permet d'indiquer où et comment imprimer le filigrane.

Lorsque l'option [Première page seulement] est sélectionnée, le filigrane est imprimé uniquement sur la première page du travail.

Lorsque l'option [En arrière-plan] est sélectionnée, le filigrane est imprimé en arrièreplan sur la page.

Lorsque l'option [Contour seulement] est sélectionnée, seul le contour des caractères est imprimé.

## <span id="page-18-0"></span>**Paramètres de l'onglet Paramètres de sortie**

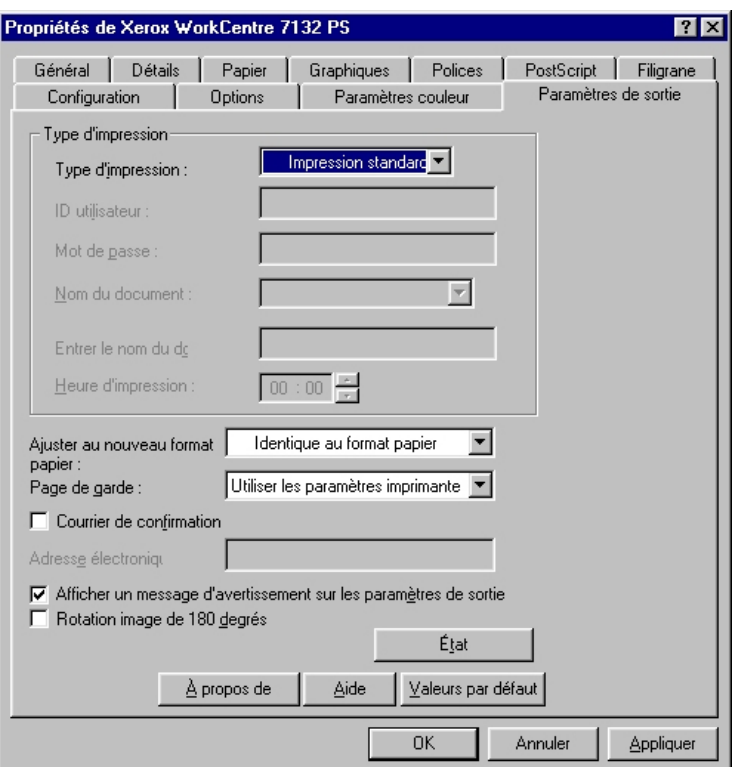

Cette section présente les paramètres de l'onglet Options de sortie.

**REMARQUE :**Pour rétablir les valeurs par défaut, cliquer sur [Valeurs par défaut].

#### <span id="page-18-1"></span>**Type d'impression**

Il est possible de spécifier le type de travail à effectuer (impression protégée, échantillon ou différée).

La fonction Impression protégée permet de stocker temporairement des travaux dans l'imprimante, puis d'en activer l'impression depuis le panneau de commande de l'imprimante.

Lorsqu'un document doit être imprimé en plusieurs exemplaires, l'option Impression échantillon permet d'en imprimer un seul. Lorsqu'aucun problème n'est constaté, les exemplaires restants peuvent être imprimées.

La fonction Impression différée permet de stocker temporairement des travaux d'impression dans l'imprimante, puis de les imprimer à l'heure programmée.

Pour effectuer un travail d'impression protégée, échantillon ou différée, un ID utilisateur et un mot de passe doivent être définis pour le type d'impression. Le mot de passe apparaît sous forme d'astérisques (\*).

**Impression standard** : sélectionner cette option lorsque le travail ne correspond pas à une impression protégée, échantillon ou différée.

**Protégée** : cette option permet de réaliser des impressions de documents confidentiels.

**Impression échantillon** : cette option permet d'imprimer un seul exemplaire d'un travail pour contrôle.

**REMARQUE :** L'assemblage doit être sélectionné dans l'onglet Mise en page accessible via le menu Fichier de l'application lors de la sélection de ce type d'impression.

**Différée** : cette option permet de réaliser des impressions différées à une heure indiquée.

Pour plus d'informations sur le fonctionnement de l'imprimante, se reporter à l'aide en ligne.

**ID utilisateur** : permet d'afficher l'ID utilisateur pour une impression protégée ou une impression échantillon. L'ID utilisateur affiché est celui spécifié dans l'onglet Configuration. Cette option peut être sélectionnée uniquement lorsque le paramètre a été défini dans l'onglet Configuration. Les informations affichées ne peuvent pas être modifiées.

**Mot de passe** : permet d'afficher le mot de passe pour une impression protégée dans l'onglet Configuration. Chaque chiffre est représenté par un astérisque (\*). Cette option peut être sélectionnée uniquement lorsque le paramètre a été défini dans l'onglet Configuration. Les informations affichées ne peuvent pas être modifiées.

**Attribution du nom de document** : sélectionner la méthode de spécification du nom du document. Si l'option Automatique est sélectionnée, le nom du document valide peut comporter un maximum de 24 caractères alphanumériques.

**Nom du document** : lorsque l'option « Manuelle » est sélectionnée dans la zone de liste Attribution du nom de document, spécifier un nom de document pouvant comporter 24 caractères alphanumériques maximum.

**Heure d'impression** : permet d'indiquer l'heure à laquelle le travail différé sera imprimé. Placer le curseur dans la zone des heures ou des minutes et utiliser les boutons fléchés pour régler l'heure d'impression. Il est aussi possible d'entrer l'heure directement dans ces zones. 00:00 est le paramètre par défaut.

#### <span id="page-19-0"></span>**Paramètres**

**Ajuster au nouveau format papier** : permet de sélectionner le format du support utilisé. Le format est agrandi ou réduit automatiquement selon la sélection de format du support effectuée ici et dans l'onglet Papier.

Par exemple, lorsque [B5] est sélectionné comme format dans l'onglet Papier et que A4 est sélectionné ici, l'image est automatiquement agrandie à l'impression.

Lorsque [Aucun] est sélectionné, le travail est imprimé en fonction du format de support sélectionné dans l'application.

**Page de garde** : permet de sélectionner ou non l'ajout d'une page de garde.

Si [Utiliser les paramètres imprimante] est sélectionné, les paramètres de l'imprimante seront utilisés.

Si [Impression première page] est sélectionné, une page de garde sera imprimée.

**Courrier de confirmation** : permet d'indiquer si un courrier électronique doit être envoyé à la fin des travaux d'impression. Par défaut, cette fonction est désactivée.

**Adresse électronique** : permet de spécifier l'adresse électronique à utiliser pour la confirmation.

**Avertissement** : lors de l'impression, le pilote d'imprimante vérifie si le paramètre Format de sortie est en conflit avec les autres paramètres.

Lorsque cette fonction est activée, une boîte de dialogue s'affiche en cas de conflit lors de l'impression. Vérifier le contenu de la boîte de dialogue et résoudre le conflit pour poursuivre l'impression.

Lorsque cette fonction est désactivée, aucune boîte de dialogue ne s'affiche ; le conflit est résolu automatiquement et l'impression se poursuit.

**Rotation image de 180 degrés** : cocher cette case pour effectuer une rotation de l'image de 180°. Par défaut, cette fonction est désactivée.

## <span id="page-20-0"></span>**Utilisation de l'Aide**

Cette section explique comment utiliser l'Aide.

- **1.** Cliquer sur **P** pour que le symbole ? apparaisse près du curseur. Cliquer ensuite sur les options nécessitant des explications (une fenêtre contextuelle contenant les informations appropriées s'affiche). Cliquer dans cette fenêtre pour la fermer.
- *2.* Cliquer sur [Aide] pour que des informations relatives à l'onglet concerné s'affichent.

# <span id="page-22-0"></span>**3 Sous Windows NT 4.0**

Ce chapitre aborde les points suivants :

- À propos du logiciel
	- Offre logicielle groupée
	- Configuration matérielle/logicielle
- Installation du pilote d'imprimante Adobe PostScript
	- Procédure
- Paramètres d'impression et des options de périphériques
	- Paramètres de l'onglet Paramètres du périphérique
	- Paramètres de l'onglet Configuration
	- Paramètres de l'onglet Avancé
	- Paramètres de l'onglet Papier/Réception
	- Paramètres de l'onglet Options image
	- Paramètres de l'onglet Mise en page
- Utilisation de l'Aide

## <span id="page-22-1"></span>**À propos du logiciel**

Cette section présente le logiciel fourni avec le CD-ROM Bibliothèque des pilotes PostScript pour Windows NT 4.0.

## <span id="page-22-2"></span>**Offre logicielle groupée**

Le CD-ROM contient les éléments suivants :

**Pilote d'imprimante Adobe PostScript (version 5.2.2) et fichiers PPD** : pilote Adobe PostScript et fichiers PPD (pour Windows NT 4.0).

**ATM (Adobe Type Manager) (version 4.1)** : ce logiciel permet d'installer des types de caractères, d'activer et de gérer des polices.

**Polices d'écran Adobe (TrueType/PostScript)** : 136 polices d'écran (19 polices TrueType et 117 polices PostScript) sont disponibles, lesquelles sont compatibles avec les polices de l'imprimante. ATM est utilisé pour installer les polices d'écran PostScript. Il est recommandé d'utiliser le pilote d'imprimante Adobe PostScript (5.2.2) dans le cadre d'une impression avec ces polices.

**Adobe Acrobat Reader** : ce logiciel permet de consulter et d'imprimer des fichiers PDF sur toutes les plates-formes logicielles principales.

## <span id="page-23-0"></span>**Configuration matérielle/logicielle**

La configuration système minimum requise pour le pilote d'imprimante sous Windows NT 4.0 est la suivante :

## <span id="page-23-1"></span>**Système informatique**

Un ordinateur sur lequel peut fonctionner le système d'exploitation Windows NT 4.0.

#### <span id="page-23-2"></span>**Systèmes d'exploitation**

Windows NT Workstation 4.0/Windows NT Server 4.0 (Service Pack 6a ou supérieur).

## <span id="page-23-3"></span>**Installation du pilote d'imprimante Adobe PostScript**

Pour installer le pilote d'imprimante Adobe PostScript 5.2.2 sous Windows NT, procéder comme suit.

L'installation du pilote d'imprimante peut être annulée à l'aide du bouton [Annuler] de la boîte de dialogue affichée pendant l'installation. Il est aussi possible de cliquer sur [Retour] pour ignorer les paramètres et retourner à la boîte de dialogue précédente.

## <span id="page-23-4"></span>**Procédure**

*1.* Démarrer Windows NT 4.0.

**REMARQUE :** Se connecter en tant que membre d'un groupe d'utilisateurs avec pouvoirs ou en tant qu'administrateur. Pour plus d'informations sur le groupe d'utilisateurs avec pouvoirs, se reporter à la documentation de Windows NT 4.0.

- *2.* Dans le menu Démarrer, sélectionner Paramètres puis cliquer sur [Imprimantes].
- *3.* Lorsque la liste des imprimantes s'affiche, cliquer sur [Ajouter imprimante].
- *4.* Sélectionner le mode de connexion de l'imprimante à l'ordinateur puis cliquer sur [Suivant]. Sélectionner [Poste de travail] lorsque l'imprimante est directement connectée à l'ordinateur ou au réseau dans l'environnement TCP/IP(LPD). Sélectionner [Imprimante réseau] dans les autres cas. Dans l'exemple suivant, l'imprimante est une imprimante locale.

**REMARQUE :** Spécifier l'imprimante dans la boîte de dialogue Connexion à une imprimante si [Imprimante réseau] a été sélectionné.

- *5.* Sélectionner le port utilisé, puis cliquer sur [Suivant].
- *6.* Insérer le CD-ROM Bibliothèque des pilotes PostScript dans le lecteur.
- *7.* Cliquer sur [Disque fourni].

**8.** Entrer « Lecteur:\Français\Pilote\NT40 » dans « Copier les fichiers du fabricant à partir de : » et cliquer sur [OK]. Dans ce guide, nous avons utilisé E: comme lecteur de CD-ROM. Si un lecteur différent est utilisé, entrer la lettre appropriée.

**REMARQUE :** Cliquer sur [Parcourir] pour spécifier un dossier sur le CD-ROM.

- *9.* Sélectionner le modèle d'imprimante approprié dans la liste Imprimantes, puis cliquer sur [Suivant].
- *10.* Saisir le nom d'une imprimante, la définir si nécessaire en tant qu'imprimante par défaut, puis cliquer sur [Suivant].
- *11.* Sélectionner [Non partagée], puis cliquer sur [Suivant].

Il est conseillé d'installer le pilote sur chaque ordinateur en suivant la procédure appropriée au système d'exploitation.

*12.* Sélectionner l'impression d'une page de test, le cas échéant, puis cliquer sur [Terminer].

L'installation commence.

*13.* Lire l'accord de licence de l'utilisateur final, puis cliquer sur [Accepter].

Voir *[En cas de Refus d'accord de licence à la page 25](#page-24-0)* pour de plus amples informations si l'option [Refuser] est sélectionnée.

*14.* Confirmer l'ajout de l'imprimante dans la fenêtre Imprimantes.

L'installation du pilote d'imprimante est terminée. Retirer le CD-ROM du lecteur.

Voir *[Paramètres d'impression et des options de périphériques à la page 26](#page-25-0)* pour configurer l'imprimante.

Conserver le CD-ROM à portée de main.

#### <span id="page-24-0"></span>**En cas de Refus d'accord de licence**

Cliquer sur [Non] pour revenir à l'étape 13 et poursuivre l'installation.

Cliquer sur [Oui] pour annuler l'installation. Une imprimante est ajoutée dans la fenêtre Imprimantes, mais le pilote d'imprimante n'est pas installé correctement.

Sélectionner l'imprimante puis cliquer sur [Propriétés] dans le menu Fichier. L'onglet Réinstallation est ajouté à la boîte de dialogue des propriétés du pilote. Suivre les instructions de cet onglet.

Voir *[Paramètres d'impression et des options de périphériques à la page 26](#page-25-0)* une fois la réinstallation du pilote d'imprimante terminée.

## <span id="page-25-0"></span>**Paramètres d'impression et des options de périphériques**

Cette section présente les paramètres spécifiques à l'imprimante devant être définis par l'intermédiaire des propriétés du pilote d'imprimante et des valeurs par défaut du document.

- Options installées dans l'onglet Paramètres du périphérique
- Onglet Configuration
- Sections de l'onglet Avancé spécifiques à l'imprimante
- Onglet Papier/Réception
- Onglet Options image
- Onglet Mise en page

**REMARQUE :** Consulter également l'Aide pour en savoir davantage sur ces paramètres. Voir *[Utilisation de l'Aide à la page 38](#page-37-0)*.

Pour afficher les paramètres de périphériques ou l'onglet Configuration, sélectionner l'icône de l'imprimante dans la fenêtre Imprimantes, puis cliquer sur Propriétés dans le menu Fichier.

Pour afficher les onglets Avancé, Papier/Réception, Options image ou Mise en page, sélectionner l'icône de l'imprimante dans la fenêtre Imprimantes, puis cliquer sur Valeurs par défaut du document dans le menu Fichier.

## <span id="page-26-0"></span>**Paramètres de l'onglet Paramètres du périphérique**

Cette section présente les options qui peuvent être installées sur la machine et qui sont répertoriées dans l'onglet Paramètres du périphérique. Pour obtenir une impression correcte, il est nécessaire de définir les paramètres appropriés dans cet onglet.

Sélectionner les options dans Options installées, puis modifier les paramètres dans le champ de modification au bas de l'onglet.

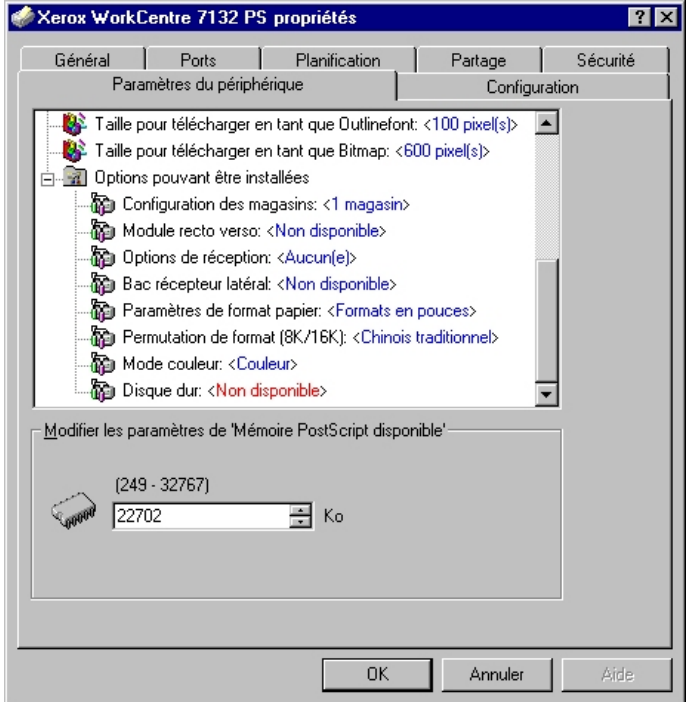

#### <span id="page-26-1"></span>**Paramètres**

**Configuration des magasins** : permet de définir le type de magasin installé sur la machine.

Lorsque l'option [Magasin 1] est sélectionnée, cela signifie que le magasin 1 est disponible (configuration standard).

Lorsque l'option [Magasin 3] est sélectionnée, cela signifie que les magasins 2 et 3 sont installés.

Lorsque l'option [Magasin 3 (grande capacité)] est sélectionnée, cela signifie que le module à deux magasins (2 et 3) est installé.

**Module recto verso** : permet d'indiquer si le module recto verso est installé. Si c'est le cas, sélectionner [Disponible].

**Options de réception** : permet d'indiquer si le bac récepteur interne ou le bac récepteur du module de finition est installé.

**Bac récepteur latéral** : permet d'indiquer si le bac récepteur latéral est installé. Si c'est le cas, sélectionner [Disponible].

**Paramètres de format papier** : permet de spécifier le groupe de formats utilisés localement ; ces formats seront affichés au moment de la sélection.

**Permutation de format (8K/16K)** : permet d'indiquer la langue choisie afin d'activer les formats appropriés, 8K ou 16K.

**Mode couleur** : permet de définir le mode couleur. Lorsque l'option [Noir et blanc] est sélectionnée, toutes les couleurs sont imprimées en noir.

**Disque dur** : permet de spécifier si le disque dur (optionnel) est installé. Si c'est le cas, sélectionner [Disponible].

## <span id="page-27-0"></span>**Paramètres de l'onglet Configuration**

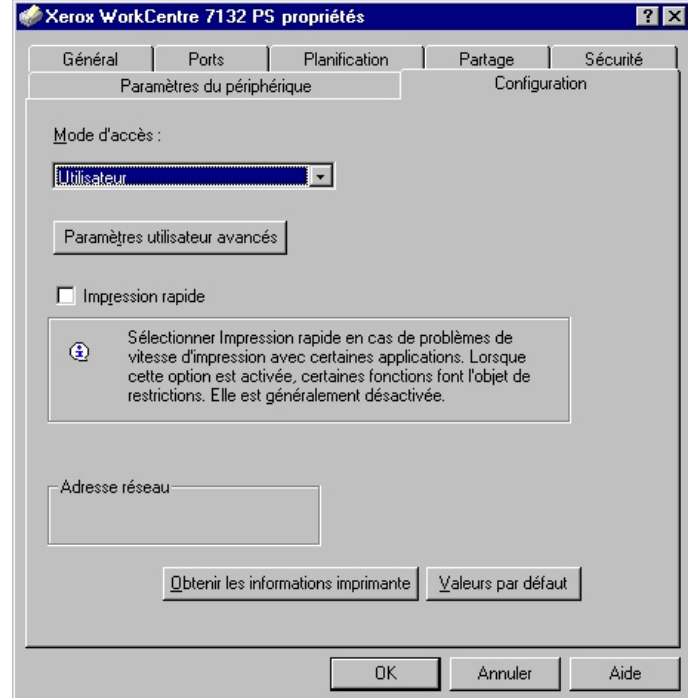

Cette section présente les paramètres de l'onglet Configuration.

**REMARQUE :** Pour rétablir les valeurs par défaut, cliquer sur [Valeurs par défaut].

## <span id="page-28-0"></span>**Paramètres**

**Mode d'accès** : permet d'indiquer qui est autorisé à modifier les paramètres liés à l'authentification, tous les utilisateurs ou les administrateurs système uniquement.

**Paramètres utilisateur avancés** : permet de définir les informations d'authentification.

**Utiliser les paramètres utilisateur par défaut** : les valeurs définies ici seront utilisées comme paramètres d'authentification.

- **Spécifier l'ID utilisateur** : indiquer comment spécifier l'ID utilisateur.
- **ID utilisateur** : entrer l'ID utilisateur.
- **Mot de passe** : entrer le mot de passe associé à l'ID utilisateur.
- **ID de compte** : entrer l'ID du compte.
- **ID facturation** : entrer l'ID utilisateur pour l'impression facturée.
- **Mot de passe** : entrer le mot de passe associé à l'ID de facturation.

**Sélection manuelle des paramètres utilisateur** : sélectionner cette option pour afficher la boîte de dialogue [Entrer informations utilisateur] à chaque fois qu'une impression est lancée. L'utilisateur doit alors entrer des informations d'authentification telles que leur ID utilisateur.

- **Afficher informations utilisateur précédent** : sélectionner cette option afin de mémoriser les informations spécifiées dans la boîte de dialogue [Entrer informations utilisateur] et afficher par défaut ces informations la prochaine fois.
- **Masquer ID utilisateur (\*\*\*)** : cocher cette case pour ne pas afficher l'ID utilisateur lors de sa saisie.
- **Masquer ID compte (\*\*\*)** : cocher cette case pour ne pas afficher l'ID de compte lors de sa saisie.

**Impression rapide** : permet d'améliorer la vitesse d'impression lorsque l'application utilisée génère les données PostScript directement.

**Obtenir les informations imprimante** : si l'imprimante est utilisée en réseau, cette option permet de vérifier l'état des options installées à l'aide du port d'impression auquel l'imprimante est connectée et d'indiquer cet état dans les options matérielles.

## <span id="page-29-0"></span>**Paramètres de l'onglet Avancé**

Cette section présente les paramètres de l'onglet Avancé. Sélectionner les éléments voulus dans l'onglet Avancé, puis modifier les paramètres dans le champ de modification au bas de l'onglet.

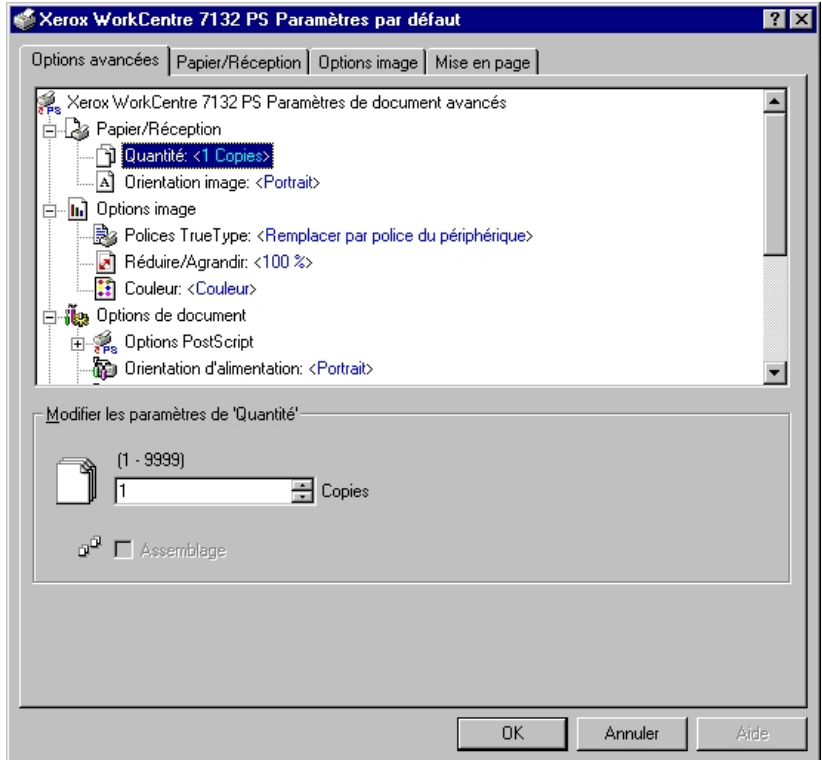

**REMARQUE :** Les paramètres peuvent être sélectionnés en fonction des options installées. Il convient donc de définir ces paramètres après avoir confirmé ceux des options. Voir *[Paramètres de l'onglet Paramètres du périphérique à la page 27](#page-26-0)*.

#### <span id="page-29-1"></span>**Paramètres**

**Quantité** : permet d'indiquer le nombre d'exemplaires voulus.

**Assemblage** : permet d'indiquer si les jeux de copies doivent être assemblés.

**Orientation image** : permet de définir l'orientation image (portrait ou paysage) pour l'agrafage de documents multiformats.

**Polices TrueType** : permet d'indiquer la manière dont les polices TrueType d'un document sont gérées.

**Remplacer par la police du périphérique** : permet de remplacer les polices TrueType par les polices qui se trouvent sur l'imprimante.

**Télécharger en tant que police logicielle** : permet de télécharger les polices sur la machine.

**Réduire/Agrandir** : permet de définir le taux de réduction/agrandissement à appliquer (de 25 à 400 %).

**Couleur** : permet d'indiquer si l'image doit être reproduite en couleur ou en noir et blanc.

**Format de sortie PostScript** : permet d'indiquer le format de sortie PostScript à utiliser par défaut lors de l'enregistrement dans un fichier.

**Optimiser la vitesse** : permet un traitement plus rapide des fichiers.

**Optimiser la portabilité** : permet de limiter les erreurs de portabilité.

**PostScript encapsulé** : permet d'obtenir un fichier PostScript encapsulé.

**Format d'archive** : permet d'obtenir un fichier d'archive.

**Méthode de téléchargement des polices TrueType** : permet de définir la manière dont les polices TrueType sont gérées lors de l'enregistrement d'un document dans un fichier.

**Automatique** : la gestion des polices est automatique.

**Contour** : les polices sont incluses en tant que polices contour (vectorielles).

**Bitmap** : les polices sont incluses en tant que polices bitmap.

**TrueType natif** : les polices TrueType sont incluses dans leur format natif.

**Niveau de langage PostScript** : permet de définir le niveau du langage PostScript (1, 2 ou 3) lors de l'enregistrement d'un document dans un fichier pour assurer sa compatibilité avec d'autres périphériques.

**Imprimer message d'erreur PostScript** : permet d'indiquer si les erreurs PostScript doivent être signalées lors de l'enregistrement dans un fichier.

**Image miroir** : permet de définir si une image miroir de la page gauche ou droite d'un document doit être créée lors de l'enregistrement de ce dernier dans un fichier.

**Orientation d'alimentation** : permet de spécifier l'orientation du papier lors de l'utilisation du départ manuel. Si le papier est alimenté par le petit côté, sélectionner [Paysage]. Si le papier est alimenté par le grand côté, sélectionner [Portrait].

**Décalage** : les travaux individuels ou les jeux de copies sont décalés dans le bac récepteur.

**Couverture début** : permet de définir le magasin qui contient les supports pour les couvertures début.

**Couverture fin** : permet de définir le magasin qui contient les supports pour les couvertures de fin.

**Séparateurs de transparents** : permet de spécifier si des séparateurs doivent être insérés entre chaque transparent.

**Magasin séparateurs** : permet de spécifier le magasin qui contient les supports pour les séparateurs de transparents. Si [Auto] est sélectionné, le magasin défini sur la machine sera utilisé.

**Impression des séparateurs** : permet de spécifier si le texte figurant sur les transparents doit également être imprimé sur les séparateurs.

**Type de papier (Séparateurs)** : permet d'indiquer le type de papier qui sera utilisé pour les séparateurs de transparents.

**Amélioration de l'image** : permet de spécifier si la fonction d'amélioration de l'image doit être utilisée ou non. Lorsque cette fonction est activée, les contours sont lissés lors de l'impression. Cette option entraîne une réduction des bords irréguliers en améliorant la résolution de l'image. Lors de l'impression d'une image (bitmap) composée de points de demi-teinte à gros grain, il est parfois impossible d'obtenir un dégradé de couleurs régulier. Dans ce cas, désactiver la fonction.

**Gris garanti** : permet d'imprimer les zones image non pixellisées en noir uniquement.

**Rotation image de 180 degrés** : cocher cette case pour effectuer une rotation de l'image de 180°. Cette option est désactivée par défaut.

**Ignorer pages vierges** : permet de ne pas prendre en compte les pages vierges lors de l'impression de documents coomportant de telles pages.

**Mode brouillon** : permet d'imprimer en utilisant une quantité réduite de toner. Lorsque cette fonction est activée, les couleurs sont plus claires à l'impression. Cette option est utile lorsque la qualité d'impression n'est pas primordiale.

**Page de garde** : permet de sélectionner l'ajout d'une page de garde.

Si [Utiliser paramètres imprimante] est sélectionné, les paramètres de l'imprimante seront utilisés.

Si [Impression première page] est sélectionné, une page de garde sera imprimée.

**Courrier de confirmation** : permet d'indiquer si un courrier électronique doit être envoyé à la fin des travaux d'impression. Cette option est désactivée par défaut.

**Adresse électronique** : permet de spécifier l'adresse électronique à utiliser pour la confirmation.

**Permutation des magasins** : permet de spécifier quelle action entreprendre lorsque le format de papier approprié n'est pas chargé dans la machine.

**Utiliser paramètres imprimante** : pour spécifier l'utilisation des paramètres de l'imprimante. Ces paramètres peuvent être vérifiés sur le panneau de commande.

**Afficher un message** : permet d'afficher des messages concernant l'alimentation du papier sur le panneau de commande de l'imprimante. L'impression est impossible tant que du papier n'est pas chargé.

**Format le plus proche (avec zoom)** : permet de sélectionner le format de papier le plus proche et de régler automatiquement la taille de l'image en conséquence.

**Format le plus proche (sans zoom)** : permet de sélectionner le format de papier le plus proche tout en conservant la taille de l'image.

**Format supérieur (avec zoom)** : permet de sélectionner un format de papier supérieur et de régler automatiquement la taille de l'image en conséquence.

**Format supérieur (sans zoom)** : permet de sélectionner un format de papier supérieur tout en conservant la taille de l'image.

**Magasin 5 (départ manuel)** : permet d'utiliser le départ manuel.

**Orientation auto papier personnalisé** : permet de spécifier si l'orientation du support doit être modifiée automatiquement dans le cadre d'une impression sur un support personnalisé.

**Impression de documents multiformats** : permet de définir si les documents imprimés en mode recto verso sont de divers formats.

**Spoule EMF** : permet de définir le format de spoule des données d'impression sur le disque dur.

## <span id="page-32-0"></span>**Paramètres de l'onglet Papier/Réception**

Cette section présente les paramètres de l'onglet Papier/Réception.

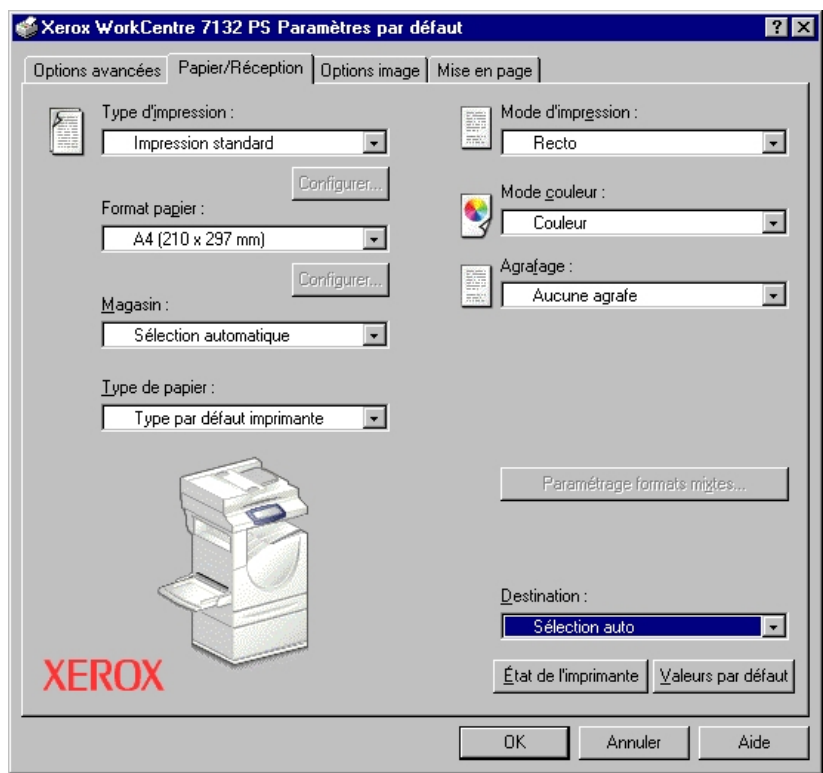

**REMARQUE :** Pour rétablir les valeurs par défaut, cliquer sur [Valeurs par défaut].

#### <span id="page-32-1"></span>**Type d'impression**

Il est possible de spécifier le type de travail à effectuer (impression protégée, échantillon ou différée).

La fonction Impression protégée permet de stocker temporairement des travaux dans l'imprimante, puis d'en activer l'impression depuis le panneau de commande de l'imprimante.

Lorsqu'un document doit être imprimé en plusieurs exemplaires, la fonction Impression échantillon permet d'en imprimer un seul. Lorsqu'aucun problème n'est constaté, les feuilles restantes sont imprimées.

La fonction Impression différée permet de stocker temporairement des travaux d'impression dans l'imprimante, puis de les imprimer à l'heure programmée.

Pour effectuer un travail d'impression protégée, échantillon ou différée, un ID utilisateur et un mot de passe doivent être définis pour le type d'impression. Le mot de passe apparaît sous forme d'astérisques (\*).

**Impression standard** : sélectionner cette option lorsque le travail ne correspond pas à une impression protégée, échantillon ou différée.

**Protégée** : cette option permet de réaliser des impressions de documents confidentiels.

**Impression échantillon** : cette option permet d'imprimer un exemplaire d'un travail pour contrôle.

**Différée** : permet de réaliser des impressions à une heure précise.

Pour plus d'informations sur le fonctionnement de l'imprimante, se reporter à l'aide en ligne.

**ID utilisateur** : permet d'afficher l'ID utilisateur pour une impression protégée ou une impression échantillon. L'ID utilisateur affiché est celui spécifié dans l'onglet Configuration. Cette option peut être sélectionnée uniquement lorsque le paramètre a été défini dans l'onglet Configuration. Les informations affichées ne peuvent pas être modifiées.

**Mot de passe** : permet d'afficher le mot de passe pour une impression protégée dans l'onglet Configuration. Chaque chiffre est représenté par un astérisque (\*). Cette option peut être sélectionnée uniquement lorsque le paramètre a été défini dans l'onglet Configuration. Les informations affichées ne peuvent pas être modifiées.

**Nom du document** : sélectionner la méthode de spécification du nom du document. Si l'option Rappel automatique est sélectionnée, le nom du document valide peut comporter un maximum de 24 caractères alphanumériques.

**Entrer le nom du document** : lorsque l'option « Manuelle » est sélectionnée dans la zone de liste Attribution du nom de document, spécifier un nom de document pouvant comporter 24 caractères alphanumériques maximum.

**Heure d'impression** : permet d'indiquer l'heure à laquelle le travail différé doit être imprimé. Placer le curseur dans la zone des heures ou des minutes et utiliser les boutons fléchés pour régler l'heure d'impression. Il est aussi possible d'entrer l'heure directement dans ces zones. 00:00 est le paramètre par défaut.

#### <span id="page-33-0"></span>**Paramètres**

**Format papier** : permet d'indiquer le format papier à utiliser.

**Magasin** : permet d'indiquer le magasin à utiliser.

**Type de papier** : permet d'indiquer le type de papier à utiliser.

**Mode d'impression** : permet d'indiquer si le papier doit être imprimé au recto et au verso. Ce paramètre suppose l'installation du module recto verso disponible en option.

**Mode couleur** : permet d'indiquer si l'impression doit être effectuée en couleur ou en noir et blanc.

**Agrafage** : permet de définir la position d'agrafage ainsi que le nombre d'agrafes à utiliser. Ce paramètre suppose l'installation du module de finition disponible en option.

**Paramétrage formats mixtes** : affiche le format papier des pages mixtes.

**Destination** : permet de spécifier le bac récepteur à utiliser.

## <span id="page-34-0"></span>**Paramètres de l'onglet Options image**

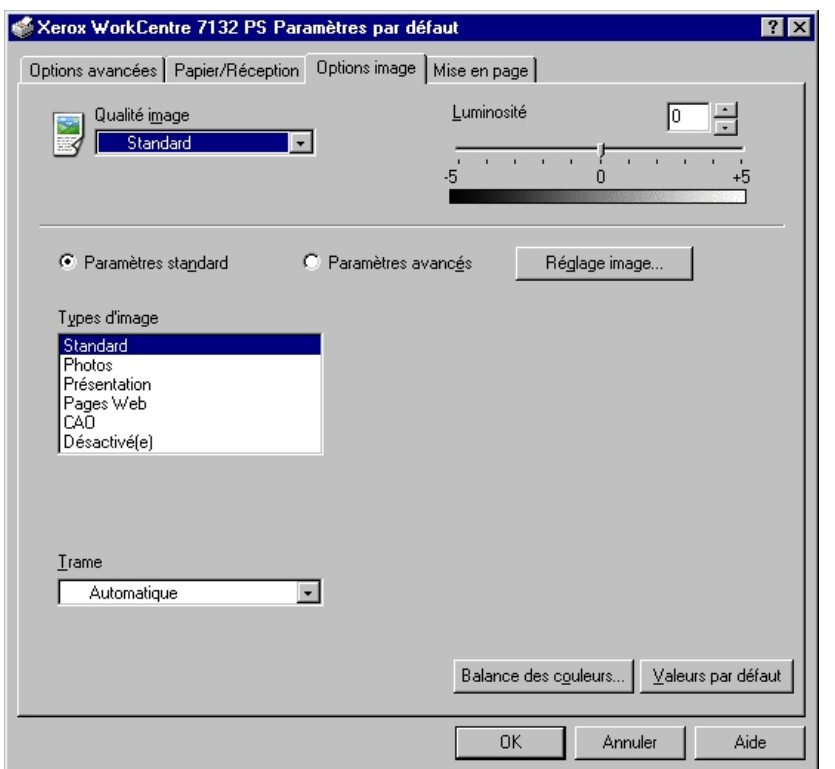

Cette section présente les paramètres de l'onglet Options image.

**REMARQUE :** Pour rétablir les valeurs par défaut, cliquer sur [Valeurs par défaut].

### <span id="page-34-1"></span>**Paramètres**

**Qualité image** : permet de définir le niveau de qualité image.

**Rapide** : choisir cette option lorsque la vitesse d'impression est plus importante que la qualité image.

**Standard** : choisir cette option pour obtenir des impressions présentant un bon niveau de qualité image.

**Luminosité** : permet de régler le niveau de luminosité à appliquer aux images imprimées.

#### **Paramètres standard**

**Type d'image** : permet de spécifier le mode d'impression dont les réglages couleur conviennent le mieux au type d'image en entrée.

**Standard** : permet d'appliquer les réglages qui conviennent le mieux à l'impression de documents professionnels contenant du texte et des graphiques.

**Photos** : permet d'assurer un rendu optimal des photos en appliquant les réglages qui conviennent le mieux à l'impression d'images présentant de nombreux dégradés.

**Présentation** : permet d'appliquer les réglages qui conviennent le mieux à l'impression de présentations afin d'obtenir des couleurs vives.

**Pages Web** : permet d'appliquer les réglages qui conviennent le mieux à l'impression d'images basse résolution telles que les pages Web et les écrans.

**CAO** : permet d'appliquer les réglages qui conviennent le mieux à l'impression de texte et de traits fins.

**Désactivé(e)** : l'impression est effectuée sans aucun réglage couleur.

**Trame** : permet de définir le type de trame utilisé par l'imprimante.

**Balance des couleurs** : affiche un écran permettant de régler l'intensité des tons clairs, moyens et foncés des couleurs.

#### **Paramètres avancés/Réglage image**

**Correction des couleurs RVB** : permet de définir la méthode de correction des couleurs RVB à utiliser.

**Correction gamma RVB** : permet de définir la valeur gamma en entrée pour les réglages couleur.

**Définir le profil RVB** : permet de définir l'espace colorimétrique de travail ou d'affichage à utiliser pour un rendu fidèle des couleurs RVB.

**Température des couleurs RVB** : permet de définir la température des couleurs RVB.

**Correction des couleurs CMJN** : permet de définir la correction des couleurs à appliquer aux images CMJN.
## **Paramètres de l'onglet Mise en page**

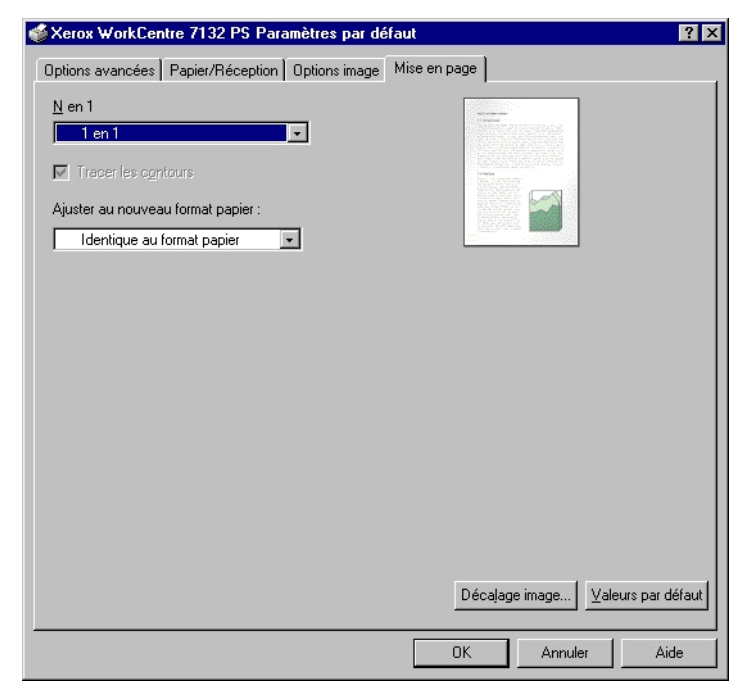

Cette section présente les paramètres de l'onglet Mise en page.

**REMARQUE :** Pour rétablir les valeurs par défaut, cliquer sur [Valeurs par défaut].

### **Paramètres**

**N en 1** : permet d'imprimer plusieurs pages consécutives sur une même feuille de papier.

**Tracer les contours** : permet de tracer un cadre autour de chaque image imprimée sur une feuille lors de l'utilisation de la fonction N en 1.

**Ajuster au nouveau format papier** : permet de définir le format papier à utiliser pour imprimer l'image.

**Décalage image** : permet de définir la valeur de décalage à appliquer à l'image pour obtenir une marge de reliure. Indiquer la position de l'image ainsi que la valeur du décalage à appliquer sur le recto de la feuille de papier. Le cas échéant, définir également la marge à appliquer sur le verso si l'impression est effectuée en mode recto verso.

# **Utilisation de l'Aide**

Cette section explique comment utiliser l'Aide.

- 1. Cliquer sur **P** pour que le symbole ? apparaisse près du curseur. Cliquer ensuite sur les options nécessitant des explications (une fenêtre contextuelle contenant les informations appropriées s'affiche). Cliquer dans cette fenêtre pour la fermer.
- *2.* Cliquer sur [Aide] pour que des informations relatives à l'onglet concerné s'affichent.

# **4 Sous Windows 2000, Windows XP et Windows Server 2003**

Ce chapitre aborde les points suivants :

- À propos du logiciel
	- Offre logicielle groupée
	- Configuration matérielle/logicielle
- Installation du pilote d'imprimante
	- Procédure
- Paramètres d'impression et des options de périphériques
	- Paramètres de l'onglet Paramètres du périphérique
	- Paramètres de l'onglet Configuration
	- Paramètres de l'onglet Avancé
	- Paramètres de l'onglet Papier/Réception
	- Paramètres de l'onglet Options image
	- Paramètres de l'onglet Mise en page
- Utilisation de l'Aide

# **À propos du logiciel**

Cette section présente le logiciel fourni avec le CD-ROM Bibliothèque des pilotes PostScript pour Windows 2000, Windows XP et Windows Server 2003.

## **Offre logicielle groupée**

Les éléments suivants sont inclus sur le CD-ROM et sont nécessaires pour permettre l'utilisation de l'imprimante sous Windows 2000, Windows XP et Windows Server 2003.

**Pilote Microsoft PostScript 5.2 et fichiers PPD** : pilote Microsoft PostScript 5 et fichiers PPD (pour Windows 2000, Windows XP et Windows Server 2003).

**Adobe Acrobat Reader :** ce logiciel permet de consulter et d'imprimer des fichiers PDF sur toutes les plates-formes logicielles principales.

## **Configuration matérielle/logicielle**

La configuration système minimum requise pour le pilote d'imprimante sous Windows 2000, Windows XP et Windows Server 2003 est la suivante :

### **Système informatique**

Un ordinateur sur lequel peuvent fonctionner les systèmes d'exploitation Windows 2000/Windows XP/Windows Server 2003.

### **Systèmes d'exploitation**

- Windows 2000 Professional
- Windows 2000 Server
- Windows 2000 Advanced Server
- Windows XP Professional Edition
- Windows XP Home Edition
- Windows Server 2003

# **Installation du pilote d'imprimante**

Installer le pilote d'imprimante PostScript 5 sous Windows 2000, Windows XP et Windows Server 2003 en suivant la procédure ci-après.

À titre d'exemple, cette section présente l'installation du pilote d'imprimante sous Windows 2000.

**REMARQUE :** L'installation du pilote d'imprimante peut être annulée à l'aide du bouton [Annuler] de la boîte de dialogue affichée pendant l'installation. Il est aussi possible de cliquer sur [Retour] pour ignorer les paramètres et retourner à la boîte de dialogue précédente.

**REMARQUE :** Pour configurer Port 9100, se reporter au Guide de l'administrateur système.

## **Procédure**

*1.* Démarrer Windows 2000.

**REMARQUE :** Se connecter en tant que membre d'un groupe d'utilisateurs avec pouvoirs ou en tant qu'administrateur. Pour plus d'informations sur le groupe d'utilisateurs avec pouvoirs, se reporter à la documentation de Windows 2000.

- *2.* Dans le menu Démarrer, sélectionner Paramètres puis cliquer sur [Imprimantes].
- *3.* Lorsque la liste des imprimantes s'affiche, cliquer sur [Ajouter imprimante].
- *4.* Cliquer sur [Suivant].

*5.* Sélectionner le mode de connexion de l'imprimante à l'ordinateur puis cliquer sur [Suivant].

Sélectionner [Imprimante locale] lorsque l'imprimante est directement connectée à l'ordinateur ou au réseau dans l'environnement TCP/IP (LPD). Sinon, sélectionner [Imprimante réseau]. Dans l'exemple suivant, l'imprimante est une imprimante locale.

**REMARQUE :** Si [Imprimante locale] a été sélectionné, désélectionner l'option « Détection et installation automatique de l'imprimante Plug-and-Play ».

**REMARQUE :** Spécifier l'imprimante dans la boîte de dialogue Connexion à une imprimante si [Imprimante réseau] a été sélectionné.

*6.* Sélectionner le port utilisé, puis cliquer sur [Suivant].

Lorsque l'imprimante est connectée dans un environnement TCP/IP(LPD) :

- 1. Cliquer sur [Créer un nouveau port].
- 2. Sélectionner [Port TCP/IP standard] dans la liste Type, puis cliquer sur [Suivant].
- 3. Cliquer sur [Suivant].
- 4. Saisir l'adresse IP de l'imprimante dans le champ Nom d'imprimante ou Adresse IP, puis cliquer sur [Suivant].

Cliquer sur [Terminer] dans la boîte de dialogue qui s'affiche.

- *7.* Insérer le CD-ROM Bibliothèque des pilotes PostScript dans le lecteur.
- *8.* Cliquer sur [Disque fourni].
- *9.* Entrer « Lecteur:\Français\Pilote\win2000 » dans « Copier les fichiers du fabricant à partir de : » et cliquer sur [OK]. Dans ce guide, nous avons utilisé E: comme lecteur de CD-ROM. Si un lecteur différent est utilisé, entrer la lettre appropriée.

**REMARQUE :** Cliquer sur [Parcourir] pour spécifier un dossier sur le CD-ROM.

- *10.* Sélectionner le modèle d'imprimante approprié dans la liste Imprimantes, puis cliquer sur [Suivant].
- *11.* Saisir le nom de l'imprimante, la définir si nécessaire en tant qu'imprimante par défaut, puis cliquer sur [Suivant].
- *12.* Sélectionner [Ne pas partager cette imprimante], puis cliquer sur [Suivant].

Il est conseillé d'installer le pilote sur chaque ordinateur en suivant la procédure appropriée au système d'exploitation.

- *13.* Sélectionner l'impression d'une page de test, le cas échéant, puis cliquer sur [Suivant].
- *14.* Une fois que les paramètres affichés ont été vérifiés, cliquer sur [Terminer].

**REMARQUE :** Si la boîte de dialogue « Signature numérique non trouvée » s'affiche, cliquer sur [Oui] pour poursuivre l'installation.

L'installation commence.

*15.* Confirmer l'ajout de l'imprimante dans la fenêtre Imprimantes.

L'installation du pilote d'imprimante est terminée. Retirer le CD-ROM du lecteur.

Voir *[Paramètres d'impression et des options de périphériques à la page 42](#page-41-0)* pour configurer l'imprimante.

Conserver le CD-ROM à portée de main.

# <span id="page-41-0"></span>**Paramètres d'impression et des options de périphériques**

Cette section présente des paramètres précis de l'imprimante figurant dans les propriétés du pilote d'imprimante. Pour plus d'informations, se reporter à l'Aide.

- Options installées dans l'onglet Paramètres du périphérique
- Onglet Configuration
- Sections spécifiques à l'imprimante dans l'onglet Avancé
- Onglet Papier/Réception
- Onglet Options image
- Onglet Mise en page

**REMARQUE :** Consulter également l'Aide pour en savoir davantage sur ces paramètres. Voir *[Utilisation de l'Aide à la page 54](#page-53-0)*.

Pour afficher les paramètres de périphériques ou l'onglet Configuration, sélectionner l'imprimante dans la fenêtre Imprimantes, puis cliquer sur [Propriétés] dans le menu Fichier.

Pour afficher les onglets Avancé, Papier/Réception, Options image ou Mise en page, sélectionner l'icône de l'imprimante dans la fenêtre Imprimantes, puis cliquer sur Valeurs par défaut du document dans le menu Fichier.

## **Paramètres de l'onglet Paramètres du périphérique**

Cette section présente les options qui peuvent être installées dans l'onglet Paramètres du périphérique. Pour obtenir une impression correcte, il est nécessaire de définir les paramètres appropriés dans cet onglet.

Sélectionner les options dans Options installées, puis modifier les paramètres dans le menu s'affichant à droite.

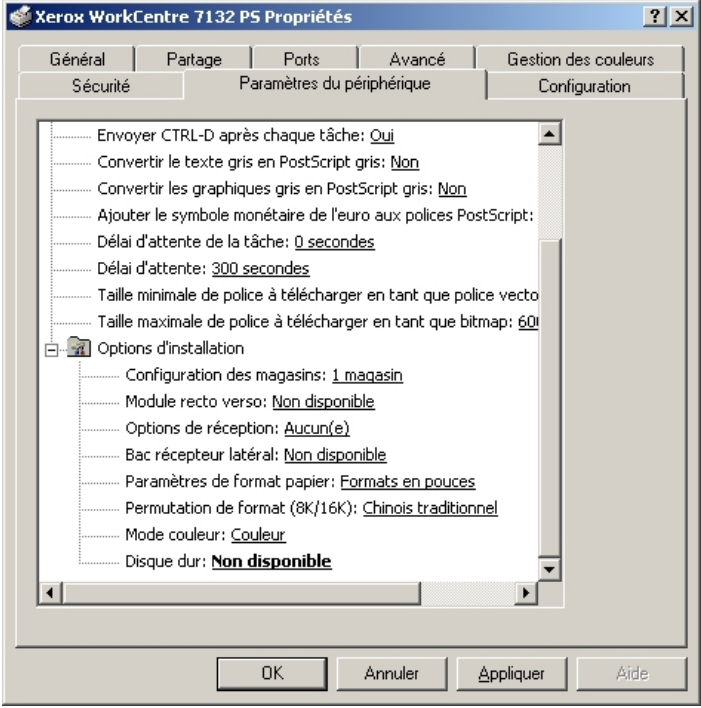

### **Paramètres**

**Configuration des magasins** : permet de définir le type de magasin installé sur la machine.

Lorsque l'option [Magasin 1] est sélectionnée, cela signifie que le magasin 1 est disponible (configuration standard).

Lorsque l'option [Magasin 3] est sélectionnée, cela signifie que les magasins 2 et 3 sont installés.

Lorsque l'option [Magasin 3 (grande capacité)] est sélectionnée, cela signifie que le module à deux magasins (2 et 3) est installé.

**Module recto verso** : permet d'indiquer si le module recto verso est installé. Si c'est le cas, sélectionner [Disponible].

**Options de réception** : permet d'indiquer si le bac récepteur interne ou le bac récepteur du module de finition est installé.

**Bac récepteur latéral** : permet d'indiquer si le bac récepteur latéral est installé. Si c'est le cas, sélectionner [Disponible].

**Paramètres de format papier** : permet de spécifier le groupe de formats utilisés localement ; ces formats seront affichés au moment de la sélection.

**Permutation de format (8K/16K)** : permet d'indiquer la langue choisie afin d'activer les formats appropriés, 8K ou 16K.

**Mode couleur** : permet de définir le mode couleur. Lorsque l'option [Noir et blanc] est sélectionnée, toutes les couleurs sont imprimées en noir.

**Disque dur** : permet de spécifier si le disque dur (optionnel) est installé. Si c'est le cas, sélectionner [Disponible].

## **Paramètres de l'onglet Configuration**

Cette section présente les paramètres de l'onglet Configuration.

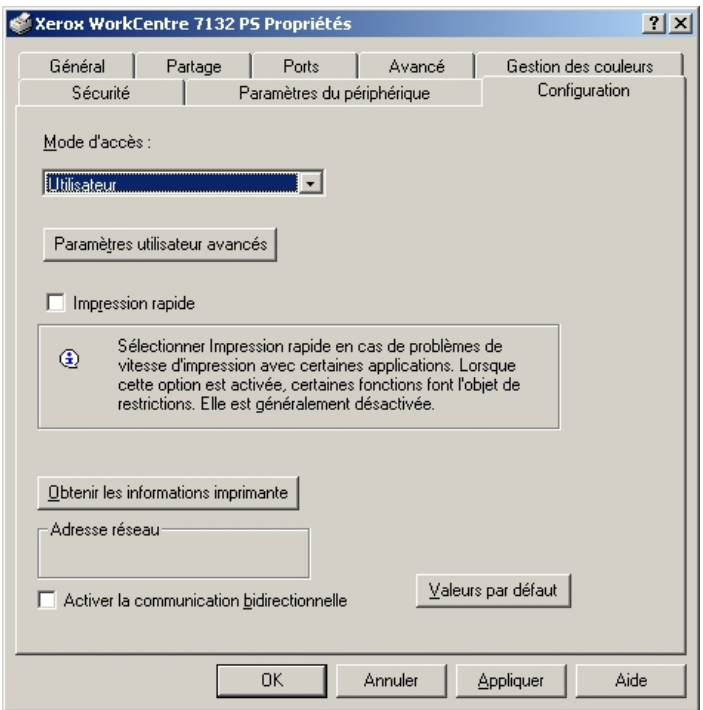

**REMARQUE :** Pour rétablir les valeurs par défaut, cliquer sur [Valeurs par défaut].

### **Paramètres**

**Mode d'accès** : permet d'indiquer qui est autorisé à modifier les paramètres liés à l'authentification, tous les utilisateurs ou les administrateurs système uniquement.

**Paramètres utilisateur avancés** : permet de définir les informations d'authentification.

**Utiliser les paramètres utilisateur par défaut** : les valeurs définies ici seront utilisées comme paramètres d'authentification.

- **Spécifier l'ID utilisateur** : indiquer comment spécifier l'ID utilisateur.
- **ID utilisateur** : entrer l'ID utilisateur.
- **Mot de passe** : entrer le mot de passe associé à l'ID utilisateur.
- **ID de compte** : entrer l'ID du compte.
- **ID facturation** : entrer l'ID utilisateur à utiliser pour l'impression facturée.
- **Mot de passe** : entrer le mot de passe associé à l'ID de facturation.

**Sélection manuelle des paramètres utilisateur** : sélectionner cette option pour afficher la boîte de dialogue [Entrer informations utilisateur] à chaque fois qu'une impression est lancée. L'utilisateur doit alors entrer des informations d'authentification telles que leur ID utilisateur.

- **Afficher informations utilisateur précédent** : sélectionner cette option afin de mémoriser les informations spécifiées dans la boîte de dialogue [Entrer informations utilisateur] et afficher par défaut ces informations la prochaine fois.
- **Masquer ID utilisateur (\*\*\*)** : cocher cette case pour ne pas afficher l'ID utilisateur lors de sa saisie.
- **Masquer ID compte (\*\*\*)** : cocher cette case pour ne pas afficher l'ID de compte lors de sa saisie.

**Impression rapide** : permet d'améliorer la vitesse d'impression lorsque l'application utilisée génère les données PostScript directement.

**Obtenir les informations imprimante** : si l'imprimante est utilisée en réseau, cette option permet de vérifier l'état des options installées à l'aide du port d'impression auquel l'imprimante est connectée et d'indiquer cet état dans les options matérielles.

**Activer la communication bidirectionnelle** : permet d'activer l'outil de communication bidirectionnelle. Cet outil sert à vérifier l'état de l'imprimante et des travaux depuis un PC.

### <span id="page-45-0"></span>**Configuration de la communication bidirectionnelle**

Il est possible de contrôler l'état de l'imprimante à l'aide de la fenêtre de communication bidirectionnelle, laquelle s'affiche sur sélection du bouton [État de l'imprimante] disponible dans l'onglet [Papier/Réception]. Dès lors que la communication est établie, il n'est pas nécessaire de modifier le paramétrage.

**REMARQUE :** La fonction de communication bidirectionnelle est prise en charge sous Windows 2000, Windows XP et Windows Server 2003

**REMARQUE :** Pour de plus amples informations sur l'utilisation du pilote PostScript, consulter la section intitulée « Sous Windows 2000, Windows XP et Windows Server 2003 » dans le guide de l'utilisateur PostScript.

**REMARQUE :** Si l'une des situations suivantes se produit, la fonction de communication bidirectionnelle est automatiquement désactivée et doit être configurée à nouveau.

- La configuration du périphérique (par exemple la capacité mémoire) est modifiée.
- Il est impossible d'obtenir les informations imprimante après sélection de l'option [Obtenir les informations imprimante].
- Il est impossible d'obtenir les informations imprimante alors que la case [Activer la communication bidirectionnelle] est cochée.

Pour configurer la fonction de communication bidirectionnelle :

- *1.* Sélectionner [Propriétés] afin d'afficher les propriétés du pilote d'imprimante.
- *2.* Afficher l'onglet [Configuration].
- *3.* Cocher la case [Activer la communication bidirectionnelle].

Le pilote d'imprimante détecte automatiquement l'imprimante sur le port connecté.

### **Impossible de détecter l'imprimante**

Si le pilote ne peut pas détecter l'imprimante sur le port connecté, l'écran [Rechercher une imprimante] s'affiche. Sélectionner la méthode à utiliser pour rechercher l'imprimante ou entrer son adresse.

- Diffusion : cliquer sur ce bouton, puis sur [Détails de la recherche] pour indiquer un type d'adresse de diffusion TCP/IP ou IPX. Sélectionner [Suivant] pour lancer la recherche, puis cliquer sur [Terminer].
- Spécifier l'adresse : cliquer sur ce bouton, puis sur [Suivant]. Indiquer l'adresse TCP/IP ou IPX dans l'écran correspondant, puis cliquer sur [Terminer].

## **Paramètres de l'onglet Avancé**

Cette section présente les paramètres de l'onglet Avancé. Sélectionner les éléments voulus dans l'onglet Avancé, puis modifier les paramètres dans le champ de modification au bas de l'onglet.

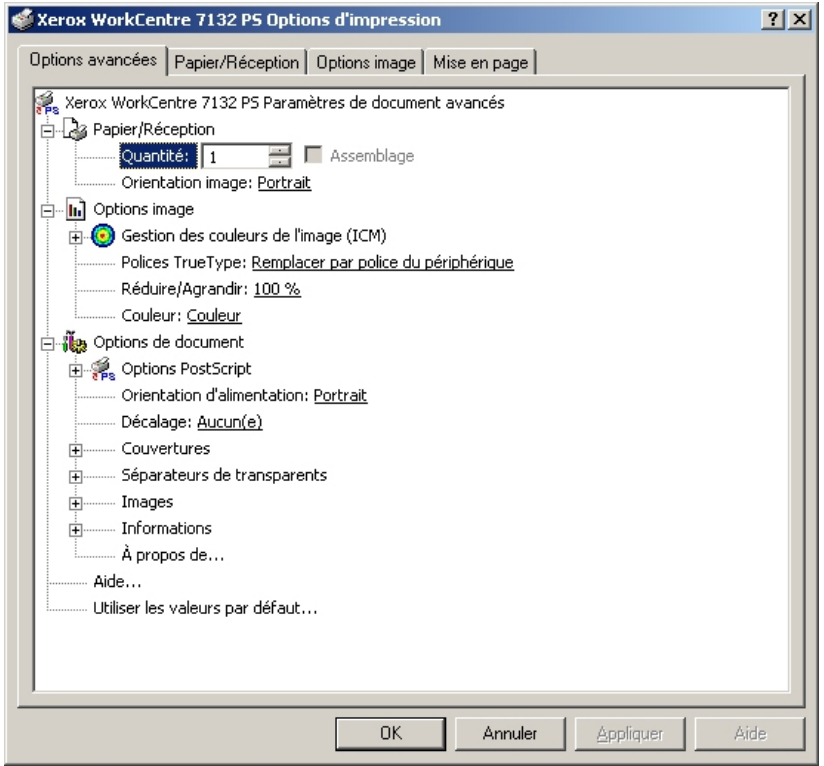

### **Paramètres**

**Quantité** : permet d'indiquer le nombre d'exemplaires voulus.

**Assemblage** : permet d'indiquer si les jeux de copies doivent être assemblés.

**Orientation de l'image** : permet de définir l'orientation image (portrait ou paysage) pour l'agrafage de documents multiformats.

**Gestion des couleurs de l'image** : permet de définir la manière dont les couleurs de l'image sont gérées.

**Méthode de CCI** : permet d'indiquer la méthode d'impression des graphiques couleur.

**Rendu de la CCI** : permet de définir la méthode de création des images couleur afin d'obtenir les meilleurs résultats à l'impression.

**Polices TrueType** : permet d'indiquer la manière dont les polices TrueType d'un document sont gérées.

**Remplacer par la police du périphérique** : permet de remplacer les polices TrueType par les polices qui se trouvent sur l'imprimante.

**Télécharger en tant que police logicielle** : permet de télécharger les polices sur la machine.

**Réduire/Agrandir** : permet de définir le taux de réduction/agrandissement à appliquer (de 25 à 400 %).

**Couleur** : permet d'indiquer si l'image doit être reproduite en couleur ou en noir et blanc.

**Format de sortie PostScript** : permet d'indiquer le format de sortie PostScript à utiliser par défaut lors de l'enregistrement dans un fichier.

**Optimiser la vitesse** : permet un traitement plus rapide des fichiers.

**Optimiser la portabilité** : permet de limiter les erreurs de portabilité.

**PostScript encapsulé** : permet d'obtenir un fichier PostScript encapsulé.

**Format d'archive** : permet d'obtenir un fichier d'archive.

**Méthode de téléchargement des polices TrueType** : permet de définir la manière dont les polices TrueType sont gérées lors de l'enregistrement d'un document dans un fichier.

**Automatique** : la gestion des polices est automatique.

**Contour** : les polices sont incluses en tant que polices contour (vectorielles).

**Bitmap** : les polices sont incluses en tant que polices bitmap.

**TrueType natif** : les polices TrueType sont incluses dans leur format natif.

**Niveau de langage PostScript** : permet de définir le niveau du langage PostScript (1, 2 ou 3) lors de l'enregistrement d'un document dans un fichier pour assurer sa compatibilité avec d'autres périphériques.

**Imprimer message d'erreur PostScript** : permet d'indiquer si les erreurs PostScript doivent être signalées lors de l'enregistrement dans un fichier.

**Image miroir** : permet de définir si une image miroir de la page gauche ou droite d'un document doit être créée lors de l'enregistrement de ce dernier dans un fichier.

**Orientation d'alimentation** : permet de spécifier l'orientation du papier lors de l'utilisation du départ manuel. Si le papier est alimenté par le petit côté, sélectionner [Paysage]. Si le papier est alimenté par le grand côté, sélectionner [Portrait].

**Décalage** : permet de décaler les travaux ou les jeux de copies individuels vers un des deux côtés du bac récepteur afin de mieux les séparer.

**Couverture début** : permet de définir le magasin utilisé pour les couvertures début.

**Couverture fin** : permet de définir le magasin utilisé pour les couvertures de fin.

**Séparateurs de transparents** : permet de spécifier si des séparateurs doivent être insérés entre les transparents.

**Magasin séparateurs** : permet de spécifier le magasin à utiliser pour les séparateurs. Si [Auto] est sélectionné, le magasin défini sur la machine sera utilisé.

**Impression des séparateurs** : permet de spécifier si le texte figurant sur les transparents doit également être imprimé sur les séparateurs.

**Type de papier (Séparateurs)** : permet d'indiquer le type de papier qui sera utilisé pour les séparateurs de transparents.

**Optimisation image** : permet de spécifier ou non l'utilisation de la fonction d'optimisation de l'image. Lorsque cette fonction est activée, les contours sont lissés lors de l'impression. Cette option entraîne une réduction des bords irréguliers en améliorant la résolution de l'image. Lors de l'impression d'une image (bitmap) composée de points de demi-teinte à gros grain, il est parfois impossible d'obtenir un dégradé de couleurs régulier. Dans ce cas, désactiver la fonction.

**Gris garanti** : permet d'imprimer les zones image non pixellisées en noir uniquement.

**Rotation de l'image (180°)** : sélectionner cette option pour effectuer une rotation de l'image de 180°. Cette option est désactivée par défaut.

**Ignorer pages vierges** : permet de ne pas prendre en compte les pages vierges lors de l'impression de documents coomportant de telles pages.

**Mode brouillon** : permet d'imprimer en utilisant une quantité réduite de toner. Lorsque cette fonction est activée, les couleurs sont plus claires à l'impression. Cette option est utile lorsque la qualité d'impression n'est pas primordiale.

**Page de garde** : permet de sélectionner l'ajout d'une page de garde.

Si [Utiliser paramètres imprimante] est sélectionné, les paramètres de l'imprimante seront utilisés.

Si [Impression première page] est sélectionné, une page de garde sera imprimée.

**Courrier de confirmation** : permet d'indiquer si un courrier électronique doit être envoyé à la fin des travaux d'impression. Cette option est désactivée par défaut.

**Adresse électronique** : permet de spécifier l'adresse électronique à utiliser pour la confirmation.

**Permutation des magasins** : permet de spécifier quelle action entreprendre lorsque le format de papier approprié n'est pas chargé dans la machine.

**Utiliser paramètres imprimante** : pour spécifier l'utilisation des paramètres de l'imprimante. Ces paramètres peuvent être vérifiés sur le panneau de commande.

**Afficher un message** : permet d'afficher des messages concernant l'alimentation du papier sur le panneau de commande de l'imprimante. L'impression est impossible tant que du papier n'est pas chargé.

**Format le plus proche (avec zoom)** : permet de sélectionner le format de papier le plus proche et de régler automatiquement la taille de l'image en conséquence.

**Format le plus proche (sans zoom)** : permet de sélectionner le format de papier le plus proche tout en conservant la taille de l'image.

**Format supérieur (avec zoom)** : permet de sélectionner un format de papier supérieur et de régler automatiquement la taille de l'image en conséquence.

**Format supérieur (sans zoom)** : permet de sélectionner un format de papier supérieur tout en conservant la taille de l'image.

**Sélectionner le magasin 5 (départ manuel)** : permet d'utiliser le départ manuel.

**Orientation auto papier personnalisé** : permet de spécifier si l'orientation du support personnalisé doit être corrigée automatiquement.

**Impression de documents multiformats** : permet de définir si les documents imprimés en mode recto verso sont de divers formats.

**Spoule EMF** : permet de définir le format de spoule des données d'impression sur le disque dur. Cette option est disponible lorsque l'option [Activer les fonctionnalités d'impression avancées] est sélectionnée dans l'onglet [Avancé] de l'écran [Propriétés] du pilote d'imprimante.

## **Paramètres de l'onglet Papier/Réception**

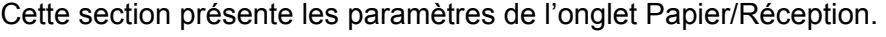

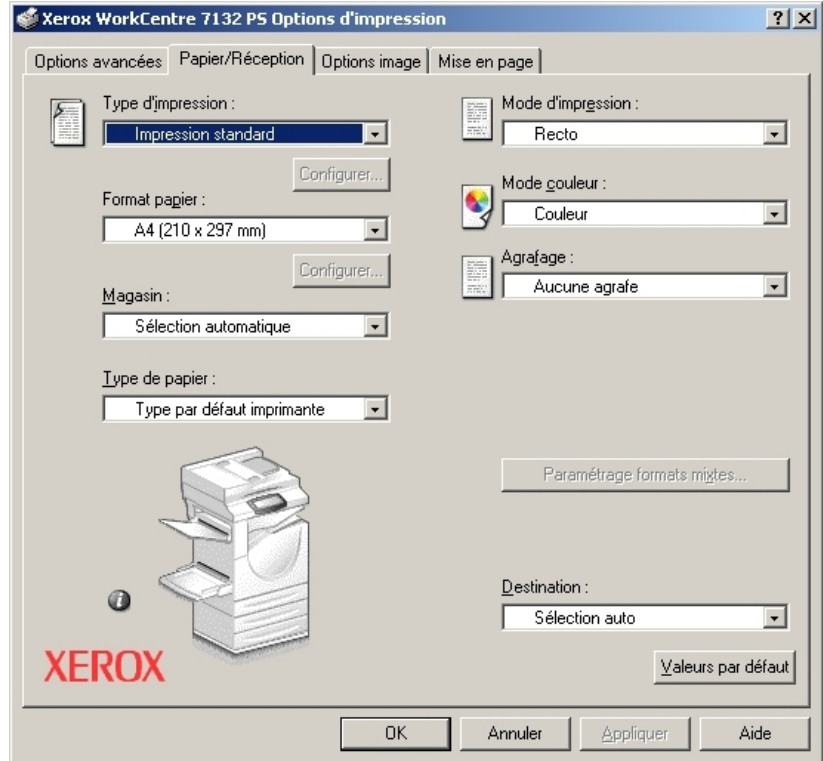

**REMARQUE :** Pour rétablir les valeurs par défaut, cliquer sur [Valeurs par défaut].

### **Type d'impression**

Il est possible de spécifier le type de travail à effectuer (impression protégée, échantillon ou différée).

L'option Impression protégée permet de stocker temporairement des travaux dans l'imprimante, puis d'en activer l'impression depuis le panneau de commande de l'imprimante.

Lorsqu'un document doit être imprimé en plusieurs exemplaires, l'option Impression échantillon permet d'en imprimer un seul. Lorsqu'aucun problème n'est constaté, les feuilles restantes sont imprimées.

La fonction Impression différée permet de stocker temporairement des travaux d'impression dans l'imprimante, puis de les imprimer à l'heure programmée.

Pour effectuer un travail d'impression protégée, échantillon ou différée, un ID utilisateur et un mot de passe doivent être définis pour le type d'impression. Le mot de passe apparaît sous forme d'astérisques (\*).

**Impression standard** : sélectionner cette option lorsque le travail ne correspond pas à une impression protégée, échantillon ou différée.

**Protégée** : cette option permet de réaliser des impressions protégées.

**Impression échantillon** : cette option permet d'imprimer un échantillon d'un travail.

**Différée** : cette option permet de réaliser des impressions différées.

Pour plus d'informations sur le fonctionnement de l'imprimante, se reporter à l'aide en ligne.

**ID utilisateur :** permet d'afficher l'ID utilisateur pour une impression protégée ou une impression échantillon. L'ID utilisateur affiché est celui spécifié dans l'onglet Configuration. Cette option peut être sélectionnée uniquement lorsque le paramètre a été défini dans l'onglet Configuration. Les informations affichées ne peuvent pas être modifiées.

**Mot de passe :** permet d'afficher le mot de passe pour une impression protégée dans l'onglet Configuration. Chaque chiffre est représenté par un astérisque (\*). Cette option peut être sélectionnée uniquement lorsque le paramètre a été défini dans l'onglet Configuration. Les informations affichées ne peuvent pas être modifiées.

**Nom du document :** sélectionner la méthode de spécification du nom du document. Lorsque l'option Rappel automatique est sélectionnée, le nom de document valide peut comporter au maximum 24 caractères alphanumériques.

**Nom du document** : lorsque l'option « Saisie manuelle » est sélectionnée dans la zone de liste Nom du document, spécifier un nom de document comportant au maximum 24 caractères alphanumériques.

**Start Print Time** (heure d'impression) : permet d'indiquer l'heure à laquelle le travail différé sera imprimé. Placer le curseur dans la zone des heures ou des minutes et utiliser les boutons fléchés pour régler l'heure d'impression. Il est aussi possible d'entrer l'heure directement dans cette zone. 00:00 est le paramètre par défaut.

## **Paramètres**

**Format papier** : permet d'indiquer le format papier à utiliser.

**Magasin** : permet d'indiquer le magasin à utiliser.

**Type de papier** : permet d'indiquer le type de papier à utiliser.

**Mode d'impression** : permet d'indiquer si le papier doit être imprimé en mode recto ou en mode recto verso. Ce paramètre suppose l'installation du module recto verso disponible en option.

**Mode couleur** : permet d'indiquer si l'impression doit être effectuée en couleur ou en noir et blanc.

**Agrafage** : permet de définir la position et le nombre d'agrafes à utiliser. Ce paramètre suppose l'installation du module de finition disponible en option.

**Paramétrage formats mixtes** : affiche le format papier des pages mixtes.

**Destination** : permet de spécifier le bac récepteur à utiliser.

## **État**

Il est possible de contrôler l'état de l'imprimante à l'aide de la fenêtre de communication bidirectionnelle, laquelle est affichée sur sélection du bouton [État de l'imprimante] disponible dans l'onglet [Papier/Réception]. Pour de plus amples détails sur les fonctions de communication bidirectionnelle, voir l'aide en ligne du pilote PostScript.

Lorsque la fonction de communication bidirectionnelle est activée, l'icône apparaît en regard de la représentation graphique de la machine dans l'onglet [Papier/ Réception]. Pour savoir comment activer la communication bidirectionnelle, [voir](#page-45-0)  *[Configuration de la communication bidirectionnelle à la page 46.](#page-45-0)*

## **Paramètres de l'onglet Options image**

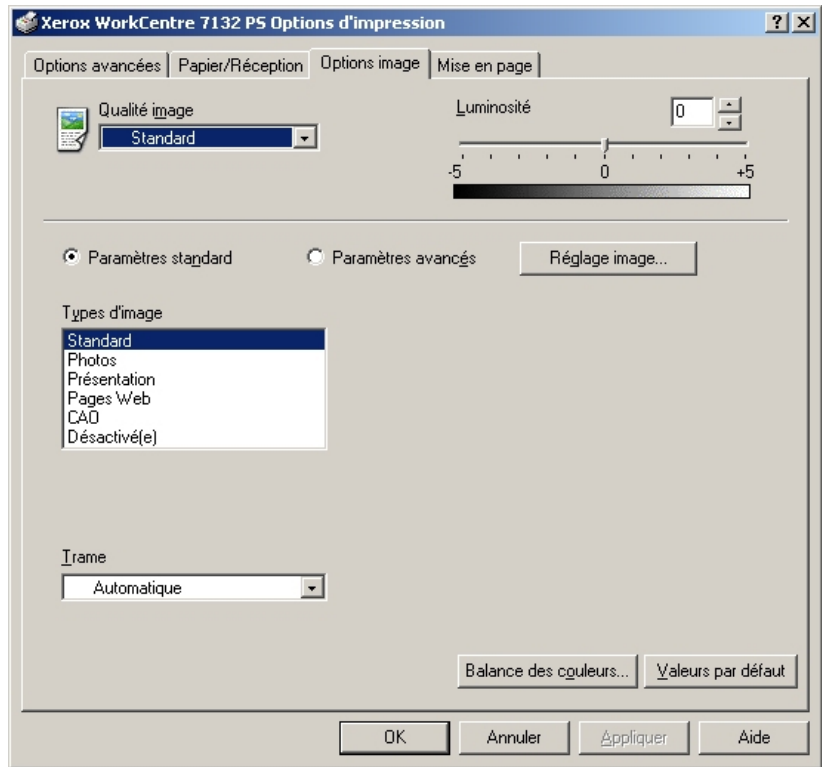

Cette section présente les paramètres de l'onglet Options image.

**REMARQUE :** Pour rétablir les valeurs par défaut, cliquer sur [Valeurs par défaut].

### **Paramètres**

**Qualité image** : permet de définir le niveau de qualité image.

**Rapide** : choisir cette option lorsque la vitesse d'impression est plus importante que la qualité image.

**Standard** : choisir cette option pour obtenir des impressions présentant un bon niveau de qualité image.

**Luminosité** : permet de régler le niveau de luminosité à appliquer aux images imprimées.

### **Paramètres standard**

**Type d'image** : permet de spécifier le mode d'impression dont les réglages couleur conviennent le mieux au type d'image en entrée.

**Standard** : permet d'appliquer les réglages qui conviennent le mieux à l'impression de documents professionnels contenant du texte et des graphiques.

**Photos** : permet d'assurer un rendu optimal des photos en appliquant les réglages qui conviennent le mieux à l'impression d'images présentant de nombreux dégradés.

**Présentation** : permet d'appliquer les réglages qui conviennent le mieux à l'impression de présentations afin d'obtenir des couleurs vives.

**Pages Web** : permet d'appliquer les réglages qui conviennent le mieux à l'impression d'images basse résolution telles que les pages Web et les écrans.

**CAO** : permet d'appliquer les réglages qui conviennent le mieux à l'impression de texte et de traits fins.

**Désactivé(e)** : l'impression est effectuée sans aucun réglage couleur.

**Trame** : permet de définir le type de trame utilisé par l'imprimante.

**Balance des couleurs** : affiche un écran permettant de régler l'intensité des tons clairs, moyens et foncés des couleurs.

#### **Paramètres avancés/Réglage image**

**Correction des couleurs RVB** : permet de définir la méthode de correction des couleurs RVB à utiliser.

**Correction gamma RVB** : permet de définir la valeur gamma en entrée pour les réglages couleur.

**Définir le profil RVB** : permet de définir l'espace colorimétrique de travail ou d'affichage à utiliser pour un rendu fidèle des couleurs RVB.

**Température des couleurs RVB** : permet de définir la température des couleurs RVB.

**Correction des couleurs CMJN** : permet de définir la correction des couleurs à appliquer aux images CMJN.

## **Paramètres de l'onglet Mise en page**

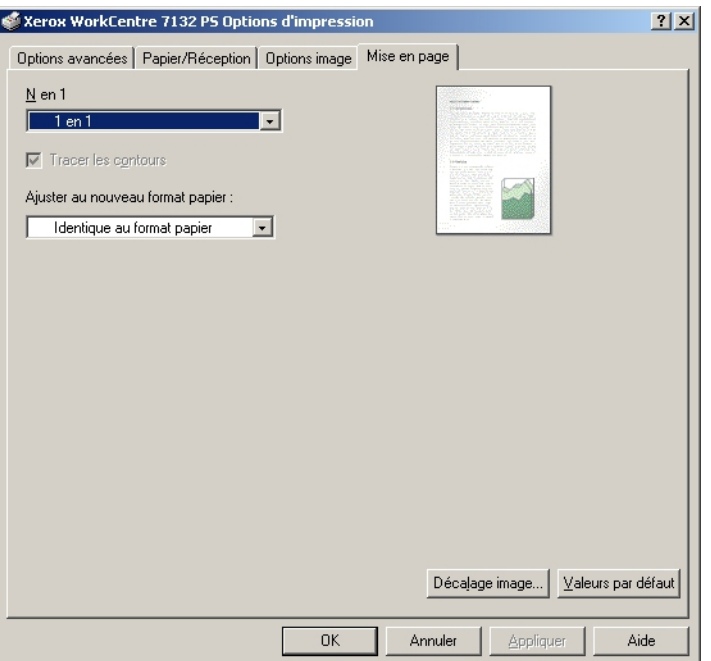

Cette section présente les paramètres de l'onglet Mise en page.

**REMARQUE :** Pour rétablir les valeurs par défaut, cliquer sur [Valeurs par défaut].

### **Paramètres**

**N en 1** : permet d'imprimer plusieurs pages consécutives sur une même feuille de papier.

**Tracer les contours** : permet de tracer un cadre autour de chaque image imprimée sur une feuille lors de l'utilisation de la fonction N en 1.

**Ajuster au nouveau format papier** : permet de définir le format du papier à utiliser pour imprimer l'image.

**Décalage image** : permet de définir la valeur de décalage à appliquer à l'image pour obtenir une marge de reliure. Indiquer la position de l'image ainsi que la valeur du décalage à appliquer sur le recto du papier. Le cas échéant, définir également la marge à appliquer sur le verso si l'impression est effectuée en mode recto verso.

## <span id="page-53-0"></span>**Utilisation de l'Aide**

Cette section explique comment utiliser l'Aide.

- **1.** Cliquer sur **P** pour que le symbole ? apparaisse près du curseur. Cliquer ensuite sur les options nécessitant des explications (une fenêtre contextuelle contenant les informations appropriées s'affiche). Cliquer dans cette fenêtre pour la fermer.
- *2.* Cliquer sur [Aide] pour que des informations relatives à l'onglet concerné s'affichent.

# **5 Sous Mac OS**

- À propos du logiciel
	- Offre logicielle groupée
	- Configuration matérielle/logicielle
- Installation du pilote d'imprimante Adobe PostScript
	- Procédure d'installation (Mac OS 9.x ou inférieur)
	- Configuration du pilote d'imprimante (Mac OS 9.x ou inférieur)
	- Procédure d'installation (Mac OS X)
	- Ajout d'une imprimante (Mac OS X)
- Options disponibles
- Paramètres spécifiques à l'imprimante
- Installation des polices écran

# **À propos du logiciel**

Cette section présente le logiciel Macintosh fourni avec le CD-ROM Bibliothèque des pilotes PostScript.

**REMARQUE :** Lorsque le protocole AppleTalk est utilisé pour imprimer depuis un ordinateur Macintosh, le port EtherTalk doit être activé à partir du panneau de commande de l'imprimante.

## **Offre logicielle groupée**

Pour afficher la fenêtre, insérez le CD-ROM, cliquez deux fois sur l'icône WorkCentre-PS. Les éléments suivants figurent dans le dossier :

**Pilote d'imprimante Adobe PostScript (version 8.7.0 et 8.8) et fichiers PPD** : pilote Adobe PostScript et fichiers PPD (pour Macintosh).

**PPD Installer** : programme d'installation des fichiers PPD pour Mac OS X 10.2.

**Xerox Installer** : programme d'installation des fichiers PPD pour Mac OS X 10.3.

**ColorSync** : profils ICC ColorSync.

**Adobe Screen Fonts** : contient 117 polices PostScript et 19 polices TrueType, toutes standard pour les imprimantes Postscript 3. En supplément, sont incluses 37 polices PostScript pour les jeux de caractères d'Europe Centrale.

**ATM (Adobe Type Manager) (version 4.5.2)** : ce logiciel permet d'installer des types de caractères, d'activer et de gérer des polices.

**Adobe Acrobat Reader** : ce logiciel permet de consulter et d'imprimer des fichiers PDF sur toutes les principales plates-formes logicielles.

## **Configuration matérielle/logicielle**

La configuration système minimum requise pour le pilote d'imprimante sous Mac OS et l'utilitaire est la suivante :

### **Système informatique**

- **Macintosh**
- Power Macintosh

### **Systèmes d'exploitation**

- **Pour Adobe PostScript 8.7** : Mac OS 8.5 et 8.5.1
- **Pour Adobe PostScript 8.8** : Mac OS 8.6 à 9.2.2
- **Pour PPD Installer** : Mac OS X 10.2
- **Pour Xerox Installer** : Mac OS X 10.3

**REMARQUE :** Sous Mac OS X, l'environnement Classic doit être utilisé pour exécuter les applications.

## **Installation du pilote d'imprimante Adobe PostScript**

Cette section présente l'installation et la définition du pilote d'imprimante Adobe pour cette machine. L'installation s'effectue en deux étapes. Tout d'abord, utiliser le programme d'installation sur le CD-ROM pour connecter l'imprimante au Macintosh. Configurer ensuite le pilote d'imprimante en fonction de l'imprimante utilisée.

## **Procédure d'installation (Mac OS 9.x ou inférieur)**

Cette section présente les procédures d'installation du pilote d'imprimante Adobe PostScript.

Par exemple, pour installer Adobe PostScript 8.8, procéder comme suit :

*1.* Insérer le CD-ROM Bibliothèque des pilotes PostScript dans le lecteur.

L'icône WorkCentre-PS apparaît sur le bureau.

- *2.* Cliquer deux fois sur l'icône [WorkCentre-PS].
- *3.* Cliquer deux fois sur le dossier [PiloteImprimante] correspondant au modèle d'imprimante, puis sur le dossier [Adobe PostScript 880].
- *4.* Cliquer deux fois sur [Adobe PostScript Installer 8.8].
- *5.* Lorsque la fenêtre du programme d'installation apparaît, cliquer sur [Continuer]
- *6.* Lire attentivement l'accord, puis cliquer sur [Accepter].

*7.* Confirmer l'emplacement d'installation du dossier [AdobePS Components] ou le modifier si nécessaire, puis cliquer sur l'option d'installation.

L'installation commence.

*8.* Lorsque la boîte de dialogue indiquant que l'installation est terminée s'affiche, cliquer sur [Redémarrer] ou [Quitter].

L'installation est terminée.

Passer à la section *[Configuration du pilote d'imprimante \(Mac OS 9.x ou inférieur\) à la](#page-56-0)  [page 57](#page-56-0)* pour continuer.

## <span id="page-56-0"></span>**Configuration du pilote d'imprimante (Mac OS 9.x ou inférieur)**

Lorsque l'installation du pilote d'imprimante Adobe PostScript est terminée, il convient de définir le fichier PPD (PostScript Printer Description) pour la machine utilisée.

Le pilote d'imprimante contrôle les fonctions de cette machine selon les informations du fichier PPD.

- *1.* S'assurer que la machine est sous tension.
- *2.* Vérifier que le port EtherTalk de la machine est activé.

Les paramètres EtherTalk peuvent être vérifiés dans la liste des paramètres du système. Pour plus d'informations sur l'impression de la liste des paramètres du système, se reporter au Guide de l'utilisateur.

- *3.* Dans le menu Pomme, choisir [Sélecteur], puis cliquer sur [Adobe PS].
- *4.* Sélectionner l'imprimante appropriée dans la liste affichée à droite, puis cliquer sur [Configurer].

**REMARQUE :** Il est nécessaire d'être connecté à l'imprimante pour que son nom apparaisse dans la liste.

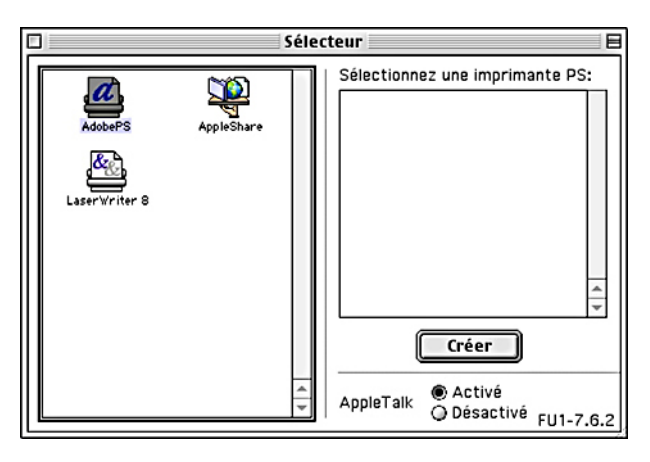

L'imprimante et le fichier PPD sont recherchés automatiquement.

Si la recherche du fichier PPD n'est pas automatique, procéder comme suit :

(1) Cliquer sur [Sélectionner PPD].

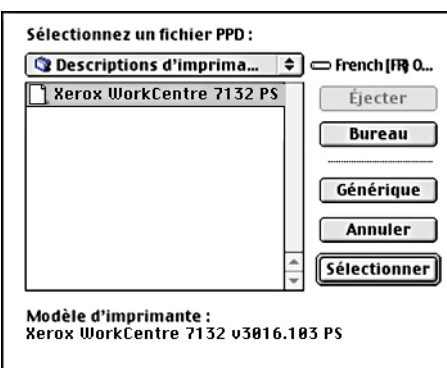

(2) Sélectionner le modèle d'imprimante dans la liste, puis cliquer sur [Sélectionner].

Le fichier PPD pour cette machine est défini.

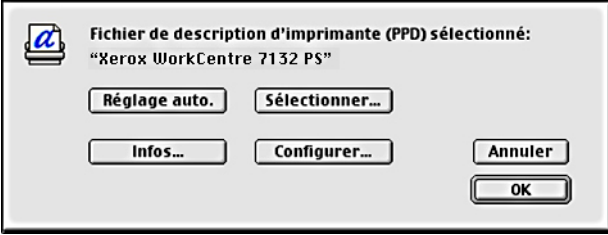

*5.* Cliquer sur [Configurer] pour définir les options disponibles.

Voir *[Options disponibles à la page 62](#page-61-0)* pour plus d'informations sur les options.

**REMARQUE :** Des modifications peuvent être apportées aux paramètres d'impression après l'installation du pilote d'imprimante.

**REMARQUE :** Pour utiliser les options, il est nécessaire de définir la configuration selon les options disponibles sur la machine.

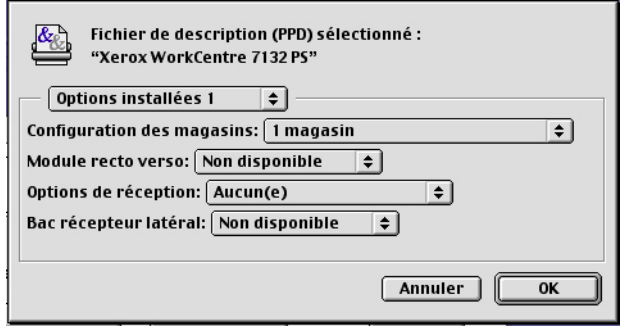

- *6.* Cliquer sur [OK]. Cliquer une seconde fois sur [OK].
- *7.* Fermer le Sélecteur.

## **Procédure d'installation (Mac OS X)**

Cette section décrit comment installer le fichier PPD (PostScript Printer Description) pour Mac OS X v10.3.x.

**REMARQUE :** Il n'est pas nécessaire d'installer un pilote d'imprimante sous Mac OS X. Le pilote utilisé est le pilote Adobe Postscript fourni avec le système d'exploitation.

*1.* Insérer le CD-ROM Bibliothèque des pilotes PostScript dans le lecteur.

L'icône WorkCentre-PS apparaît sur le bureau.

*2.* Cliquer deux fois sur l'icône [WorkCentre-PS].

La fenêtre WorkCentre-PS s'ouvre.

*3.* Ouvrir le dossier [Mac OS X].

La fenêtre Mac OS X s'ouvre.

*4.* Cliquer deux fois sur l'icône [Xerox Installer].

Le programme d'installation démarre et la fenêtre d'authentification s'ouvre.

*5.* Entrer le nom utilisateur et le mot de passe de l'administrateur puis cliquer sur [OK].

La fenêtre Xerox Installer s'affiche.

- *6.* Démarrer l'installation en cliquant sur l'option prévue à cet effet.
- *7.* Lire attentivement l'accord, puis cliquer sur [Accepter].
- *8.* Confirmer l'emplacement d'installation ou le modifier si nécessaire, puis cliquer sur l'option d'installation.
- *9.* Lorsque la boîte de dialogue indiquant que l'installation est terminée s'affiche, cliquer sur [Quitter].

L'installation est terminée.

Passer à la section *[Ajout d'une imprimante \(Mac OS X\) à la page 60](#page-59-0)*.

## <span id="page-59-0"></span>**Ajout d'une imprimante (Mac OS X)**

Une fois que le fichier PPD a été installé, il doit être configuré pour le pilote puis l'imprimante doit être ajoutée. Le pilote d'imprimante contrôle les fonctions de l'imprimante selon les informations du fichier PPD.

- *1.* S'assurer que la machine est sous tension.
- *2.* Vérifier que le port de la machine est activé.
	- Si AppleTalk est utilisé, activer le port EtherTalk.
	- Si l'impression IP est utilisée, activer le port LPD.

Les paramètres EtherTalk et LPD peuvent être vérifiés dans la liste des paramètres du système. Pour plus d'informations sur l'impression de la liste des paramètres du système, se reporter au Guide de l'utilisateur.

*3.* Démarrer l'utilitaire d'installation de l'imprimante.

**REMARQUE :** Cet utilitaire se trouve dans le dossier Utilitaires, lui-même contenu dans le dossier Applications.

- *4.* Lorsque la liste des imprimantes s'affiche, cliquer sur [Ajouter].
- *5.* Sélectionner le protocole utilisé pour connecter l'imprimante.

### **Avec AppleTalk®**

*1.* Sélectionner [AppleTalk] dans le menu et spécifier la zone d'utilisation de l'imprimante.

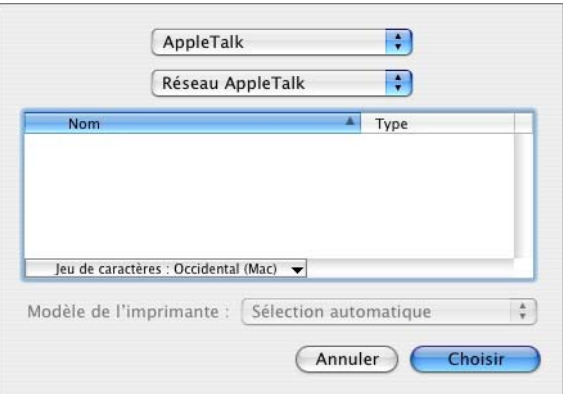

- *2.* Sélectionner l'imprimante utilisée dans la liste.
- *3.* Sélectionner [Sélection auto] sous Modèle d'imprimante.
- *4.* Cliquer sur [Ajouter].

### **Avec Impression IP**

L'imprimante peut être sélectionnée en définissant son adresse IP ou en utilisant Bonjour ou Rendezvous. Pour définir directement l'adresse IP, procéder comme suit.

*1.* Sélectionner [Impression IP] dans le menu et entrer l'adresse IP de l'imprimante utilisée dans la zone prévue à cet effet.

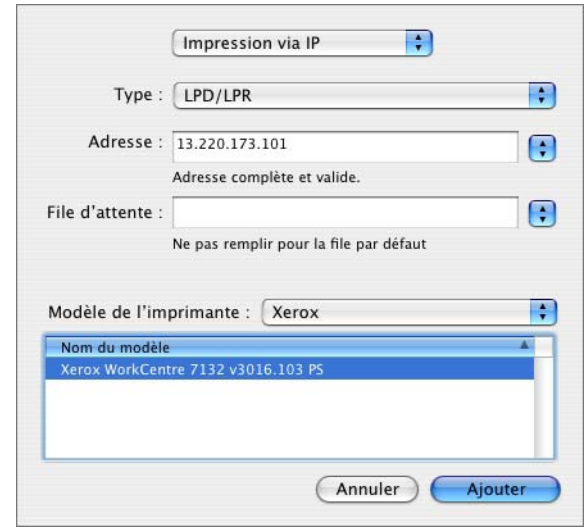

- *2.* Entrer l'adresse IP ou le nom DNS de l'imprimante dans le champ Adresse de l'imprimante.
- *3.* Sélectionner [Xerox] dans la liste déroulante Modèle de l'imprimante, puis choisir la machine voulue dans la liste de modèles.
- *4.* Cliquer sur [Ajouter].

L'imprimante est ajoutée.

Pour définir automatiquement l'imprimante à l'aide de Bonjour ou Rendezvous, procéder comme suit.

- *1.* Sélectionner [Bonjour] ou [Rendezvous] dans le menu.
- *2.* Sélectionner l'imprimante utilisée dans la liste.
- *3.* Sur l'écran affiché, sélectionner les éléments requis pour la définition automatique de l'imprimante.

# <span id="page-61-0"></span>**Options disponibles**

Cette section décrit les options disponibles qui correspondent à la configuration matérielle de l'imprimante.

## **Mac OS 9.x ou inférieur**

Cette section décrit les options disponibles pour les systèmes Mac OS 9.x ou inférieurs.

**REMARQUE :** Les options disponibles sont en général définies automatiquement selon les communications bidirectionnelles de cette machine. Il est inutile de modifier les paramètres.

*1.* Sélectionner l'imprimante à l'aide du Sélecteur, puis cliquer sur [Configurer].

La boîte de dialogue du fichier PPD actuellement sélectionné apparaît.

*2.* Cliquer sur [Configurer].

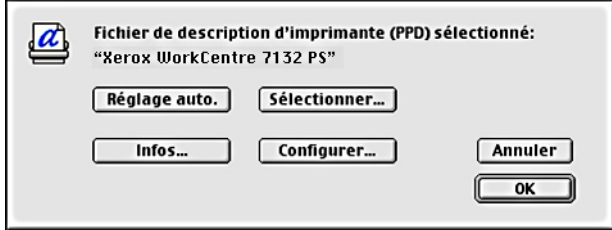

La liste des options disponibles (ou options installables) s'affiche.

*3.* Définir les options répertoriées dans la liste, puis cliquer sur [OK].

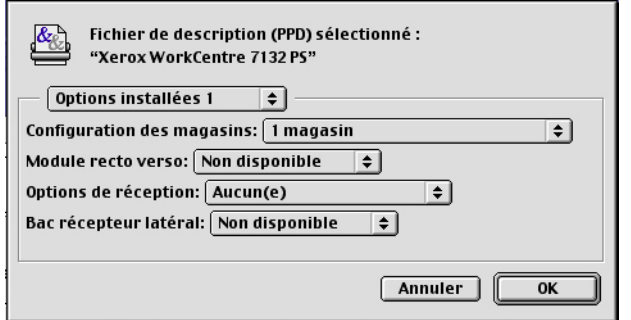

## **Mac OS X**

Cette section décrit les options disponibles pour Mac OS X.

- *1.* Cliquer sur [Imprimantes] dans la barre de menus de l'utilitaire d'installation de l'imprimante et sélectionner [Afficher les infos].
- *2.* Sélectionner ensuite [Options installables] puis choisir les options installées sur l'imprimante.

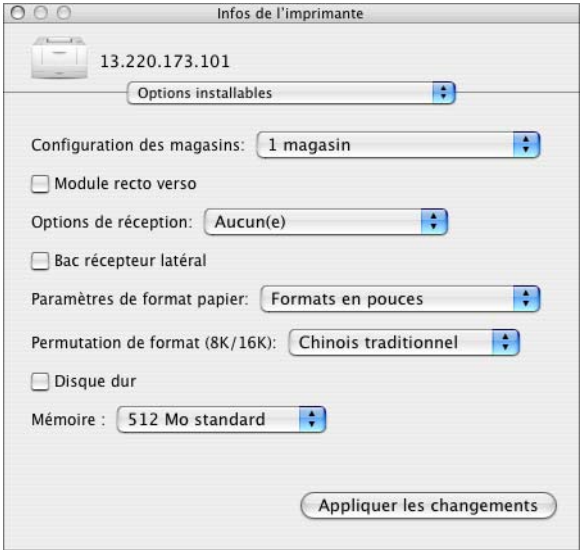

### **Paramètres**

**Configuration des magasins** : permet de définir le type de magasin installé sur la machine.

Lorsque l'option [Magasin 1] est sélectionnée, cela signifie que le magasin 1 est disponible (configuration standard).

Lorsque l'option [Magasin 3] est sélectionnée, cela signifie que les magasins 2 et 3 sont installés.

Lorsque l'option [Magasin 3 (grande capacité)] est sélectionnée, cela signifie que le module à deux magasins (2 et 3) est installé.

**Module recto verso** : permet d'indiquer si le module recto verso est installé.

**Options de réception** : permet d'indiquer si le bac récepteur interne ou le bac récepteur du module de finition est installé.

**Bac récepteur latéral** : permet d'indiquer si le bac récepteur latéral est installé.

**Paramètres de format papier** : permet de spécifier le groupe de formats utilisés localement ; ces formats seront affichés au moment de la sélection.

**Permutation de format (8K/16K)** : permet d'indiquer la langue choisie afin d'activer les formats appropriés, 8K ou 16K.

**Disque dur** : permet de spécifier si le disque dur (optionnel) est installé. Si c'est le cas, sélectionner [Disponible].

**Mémoire** : indique la quantité de mémoire disponible sur l'imprimante.

# **Paramètres du pilote spécifiques à l'imprimante**

Cette section décrit les paramètres spécifiques à l'imprimante. Les paramètres disponibles varient selon les options matérielles actuellement installées. Voir *[Options](#page-61-0)  [disponibles à la page 62](#page-61-0)*.

## **Mac OS 9.x ou inférieur**

*1.* Dans le menu Fichier de l'application, cliquer sur [Imprimer].

La boîte de dialogue d'impression apparaît.

*2.* Sélectionner [Options spécifiques].

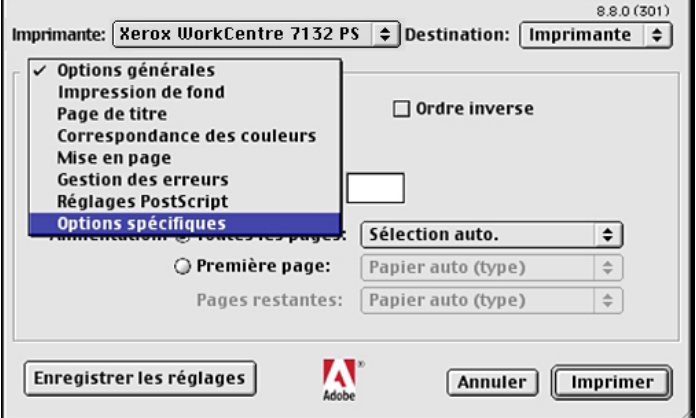

*3.* Préciser les fonctions à paramétrer.

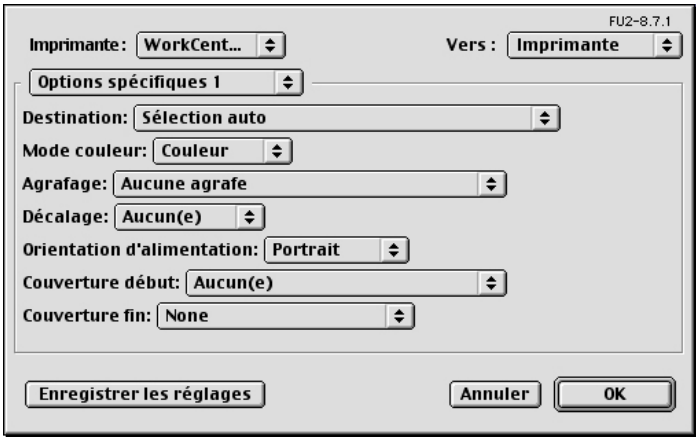

### **Paramètres**

**Assemblage** : permet de sélectionner l'assemblage par jeu d'un fichier de plusieurs pages.

**Type de papier** : permet d'indiquer le type de papier à utiliser.

**Destination** : permet de spécifier le bac récepteur à utiliser.

**Mode couleur** : permet d'indiquer si l'impression doit être effectuée en couleur ou en noir et blanc.

**Agrafage** : permet de définir la position d'agrafage ainsi que le nombre d'agrafes à utiliser. Ce paramètre suppose l'installation du module de finition disponible en option.

**Décalage** : permet de décaler les travaux ou les jeux de copies individuels vers un des deux côtés du bac récepteur afin de mieux les séparer.

**Orientation d'alimentation** : permet de spécifier l'orientation du papier lors de l'utilisation du départ manuel. Si le papier est alimenté par le petit côté, sélectionner [Paysage]. Si le papier est alimenté par le grand côté, sélectionner [Portrait].

**Couverture début** : permet de définir le magasin utilisé pour les couvertures début.

**Couverture fin** : permet de définir le magasin utilisé pour les couvertures de fin.

**Impression des séparateurs** : permet de spécifier si le texte figurant sur les transparents doit également être imprimé sur les séparateurs.

**Magasin séparateurs** : permet de spécifier le magasin à utiliser pour les séparateurs. Si [Auto] est sélectionné, le magasin défini sur la machine sera utilisé.

**Type de papier (Séparateurs)** : permet d'indiquer le type de papier qui sera utilisé pour les séparateurs de transparents.

**Impression de documents multiformats** : permet de définir si les documents imprimés en mode recto verso sont de divers formats.

**Amélioration de l'image** : permet de spécifier si la fonction d'amélioration de l'image doit être utilisée ou non. Lorsque cette fonction est activée, les contours sont lissés lors de l'impression. Cette fonction permet d'augmenter artificiellement la résolution de l'image afin d'estomper les bords irréguliers. Lors de l'impression d'une image bitmap composée de points de demi-teinte à gros grain, il est parfois impossible d'obtenir un dégradé de couleurs régulier. Dans ce cas, désactiver cette fonction.

**Gris garanti** : permet d'imprimer les zones image non pixellisées en noir uniquement.

**Mode brouillon** : permet d'imprimer en utilisant une quantité de toner réduite. En mode brouillon, les couleurs imprimées sont plus claires. Ce mode est utile lorsque la qualité d'impression n'est pas primordiale.

**Permutation des magasins** : permet de spécifier quelle action entreprendre lorsque le format papier approprié n'est pas chargé dans la machine.

**Utiliser paramètres imprimante** : permet de spécifier l'utilisation des paramètres de l'imprimante. Ces paramètres peuvent être vérifiés sur le panneau de commande.

**Afficher un message** : permet d'afficher des messages concernant l'alimentation papier sur le panneau de commande de l'imprimante. L'impression est impossible tant que du papier n'est pas mis en place.

**Format le plus proche (avec zoom)** : permet de sélectionner le format de papier le plus proche et de régler automatiquement la taille de l'image en conséquence.

**Format le plus proche (sans zoom)** : permet de sélectionner le format de papier le plus proche tout en conservant la taille de l'image.

**Format supérieur (avec zoom)** : permet de sélectionner un format de papier supérieur et de régler automatiquement la taille de l'image en conséquence.

**Format supérieur (sans zoom)** : permet de sélectionner un format de papier supérieur tout en conservant la taille de l'image.

**Sélectionner magasin 5 (départ manuel)** : permet d'utiliser le départ manuel.

**Ignorer pages vierges** : permet de ne pas prendre en compte les pages vierges lors de l'impression de documents contenant de telles pages.

**Orientation auto papier personnalisé** : permet de spécifier si l'orientation du support personnalisé doit être corrigée automatiquement.

**Qualité image** : permet de définir le niveau de qualité image.

**Rapide** : choisir cette option lorsque la vitesse d'impression est plus importante que la qualité image.

**Standard** : choisir cette option pour obtenir des impressions présentant un bon niveau de qualité image.

**Luminosité** : permet de régler le niveau de luminosité appliqué aux images imprimées.

**Type d'image** : permet de spécifier le mode d'impression dont les réglages couleur conviennent le mieux au type d'image en entrée.

**Standard** : permet d'appliquer les réglages qui conviennent le mieux à l'impression de documents professionnels contenant du texte et des graphiques.

**Photos** : permet d'assurer un rendu optimal des photos en appliquant les réglages qui conviennent le mieux à l'impression d'images présentant de nombreux dégradés.

**Présentation** : permet d'appliquer les réglages qui conviennent le mieux à l'impression de présentations afin d'obtenir des couleurs vives.

**Pages Web** : permet d'appliquer les réglages qui conviennent le mieux à l'impression d'images basse résolution telles que les pages Web et les écrans.

**CAO** : permet d'appliquer les réglages qui conviennent le mieux à l'impression de texte et de traits fins.

**Désactivé(e)** : l'impression est effectuée sans aucun réglage couleur.

**Trame** : permet de définir le type de trame utilisé par l'imprimante.

**Correction des couleurs RVB** : permet de définir la méthode de correction des couleurs RVB à utiliser.

**Définir le profil RVB** : permet de définir l'espace colorimétrique de travail ou d'affichage à utiliser pour un rendu fidèle des couleurs RVB.

**Correction gamma RVB** : permet de définir la valeur gamma en entrée pour les réglages couleur.

**Température des couleurs RVB** : permet de définir la température des couleurs RVB.

**Correction des couleurs CMJN** : permet de définir la correction des couleurs à appliquer aux images CMJN.

## **Mac OS X**

### **Paramètres Type d'impression**

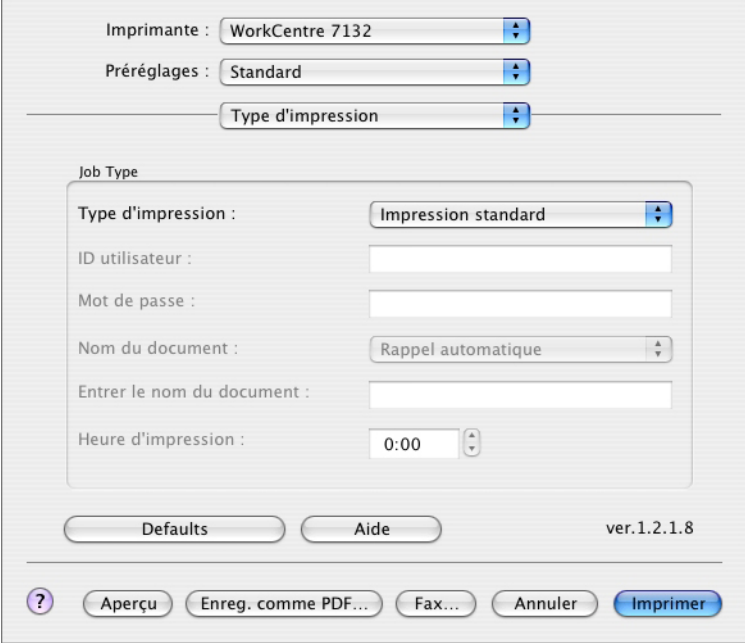

Il est possible de spécifier le type de travail à effectuer (impression protégée, échantillon ou différée).

L'option Impression protégée permet de stocker temporairement des travaux sur l'imprimante, puis d'activer leur impression depuis le panneau de commande de cette dernière.

Lorsqu'un document doit être imprimé en plusieurs exemplaires, l'option Impression échantillon permet d'en imprimer un seul. Lorsqu'aucun problème n'est constaté, les exemplaires restants peuvent être imprimés.

L'option Impression différée permet de stocker temporairement des travaux d'impression sur l'imprimante, puis de les imprimer à l'heure programmée.

Pour effectuer un travail d'impression protégée, échantillon ou différée, un ID utilisateur et un mot de passe doivent être définis pour le type d'impression. Le mot de passe apparaît sous la forme d'une série de points.

**REMARQUE :** L'impression protégée, l'impression échantillon et l'impression différée sont prises en charge sous Mac OS 10.3 uniquement.

**Impression standard** : sélectionner cette option lorsque le travail ne correspond pas à une impression protégée, échantillon ou différée.

**Impression protégée** : cette option permet de réaliser des impressions de documents confidentiels.

**Impression échantillon** : cette option permet d'imprimer un exemplaire d'un travail pour contrôle.

**REMARQUE :** L'assemblage doit être sélectionné dans l'onglet Mise en page dans le cadre d'une impression échantillon.

**Impression différée** : permet de réaliser des impressions différées à une heure précise.

Pour plus d'informations sur le fonctionnement de l'imprimante, se reporter à l'aide en ligne.

**ID utilisateur** : permet d'afficher l'ID utilisateur dans le cadre de l'impression protégée, échantillon ou différée. L'ID utilisateur affiché est celui spécifié dans l'onglet Configuration. Cette option peut être sélectionnée uniquement lorsque le paramètre correspondant a été défini dans l'onglet Configuration. Elle est accessible en lecture seule dans cet écran.

**Mot de passe** : permet d'afficher le mot de passe utilisé dans le cadre d'une impression protégée, tel qu'il a été défini dans l'onglet Configuration. Chaque chiffre est représenté par un point. Cette option peut être sélectionnée uniquement lorsque le paramètre correspondant a été défini dans l'onglet Configuration. Elle est accessible en lecture seule dans cet écran.

**Nom du document** : sélectionner la méthode de spécification du nom du document. Lorsque l'option Rappel automatique est sélectionnée, le nom de document valide peut comporter un maximum de 24 caractères alphanumériques.

**Entrer le nom du document** : lorsque l'option « Saisie manuelle » est sélectionnée dans la zone de liste Nom du document, spécifier un nom de document comportant au maximum 24 caractères alphanumériques.

**Heure d'impression** : permet d'indiquer l'heure à laquelle le travail différé sera imprimé. Placer le curseur dans la zone de saisie de l'heure et des minutes et utiliser les boutons fléchés pour régler l'heure d'impression. Il est aussi possible d'entrer l'heure directement dans cette zone. 00:00 correspond au réglage par défaut.

### **Paramètres Comptabilité travaux**

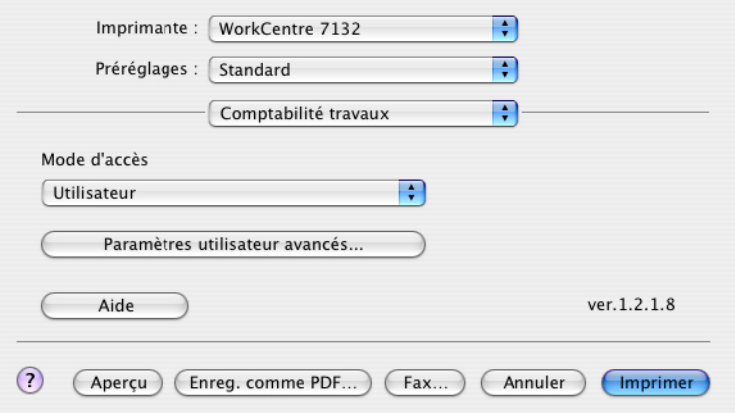

**REMARQUE :** Ces paramètres sont disponibles sous Mac OS 10.3 uniquement.

**Mode d'accès** : permet d'indiquer qui est autorisé à modifier les paramètres liés à l'authentification (tous les utilisateurs ou les administrateurs système uniquement).

**Paramètres utilisateur avancés** : permet de définir les informations d'authentification.

**Utiliser les paramètres utilisateur par défaut** : les valeurs définies ici seront utilisées comme paramètres d'authentification.

- **Spécifier l'ID utilisateur** : indiquer comment spécifier l'ID utilisateur.
- **ID utilisateur** : entrer l'ID utilisateur.
- **Mot de passe** : entrer le mot de passe associé à l'ID utilisateur.
- **ID compte** : entrer l'ID du compte.
- **ID facturation** : entrer l'ID utilisateur à utiliser pour l'impression facturée.
- **Mot de passe** : entrer le mot de passe associé à l'ID de facturation.

**Sélection manuelle des paramètres utilisateur** : sélectionner cette option pour afficher la boîte de dialogue [Entrer informations utilisateur] à chaque fois qu'une impression est lancée. L'utilisateur doit alors entrer des informations d'authentification telles que son ID utilisateur.

- **Afficher les informations utilisateur précédent** : cocher cette case pour enregistrer les informations utilisateur entrées dans la boîte de dialogue [Entrer informations utilisateur]. Ces informations seront ainsi affichées par défaut à l'ouverture de cette fenêtre.
- **Masquer ID utilisateur** : cocher cette case pour ne pas afficher l'ID utilisateur lors de sa saisie.
- **Masquer ID compte** : cocher cette case pour ne pas afficher l'ID de compte lors de sa saisie.

## **Paramètres Options image**

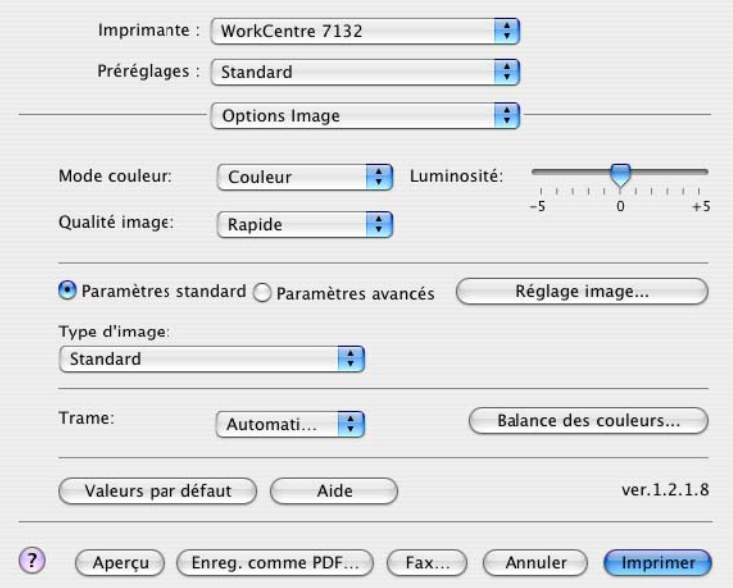

**REMARQUE :** Ces paramètres sont disponibles sous Mac OS 10.3 uniquement.

**Mode couleur** : permet d'indiquer si l'impression doit être effectuée en couleur ou en noir et blanc.

**Qualité image** : permet de définir le niveau de qualité image.

**Rapide** : choisir cette option lorsque la vitesse d'impression est plus importante que la qualité image.

**Standard** : choisir cette option pour obtenir des impressions présentant un bon niveau de qualité image.

**Luminosité** : permet de régler le niveau de luminosité appliqué aux images imprimées.

**Trame** : permet de définir le type de trame utilisé par l'imprimante.

**Balance des couleurs** : affiche un écran permettant de régler l'intensité des tons clairs, moyens et foncés des couleurs.

### **Paramètres standard**

**Type d'image** : permet de spécifier le mode d'impression dont les réglages couleur conviennent le mieux au type d'image en entrée.

**Standard** : permet d'appliquer les réglages qui conviennent le mieux à l'impression de documents professionnels contenant du texte et des graphiques.

**Photos** : permet d'assurer un rendu optimal des photos en appliquant les réglages qui conviennent le mieux à l'impression d'images présentant de nombreux dégradés.

**Présentation** : permet d'appliquer les réglages qui conviennent le mieux à l'impression de présentations afin d'obtenir des couleurs vives.

**Pages Web** : permet d'appliquer les réglages qui conviennent le mieux à l'impression d'images basse résolution telles que les pages Web et les écrans.

**CAO** : permet d'appliquer les réglages qui conviennent le mieux à l'impression de texte et de traits fins.

**Désactivé(e)** : l'impression est effectuée sans aucun réglage couleur.

#### **Paramètres avancés/Réglage image**

**Correction des couleurs RVB** : permet de définir la méthode de correction des couleurs RVB à utiliser.

**Correction gamma RVB** : permet de définir la valeur gamma en entrée pour les réglages couleur.

**Définir le profil RVB** : permet de définir l'espace colorimétrique de travail ou d'affichage à utiliser pour un rendu fidèle des couleurs RVB.

**Température des couleurs RVB** : permet de définir la température des couleurs RVB.

**Correction des couleurs CMJN** : permet de définir la correction des couleurs à appliquer aux images CMJN.

## **Paramètres d'imprimante**

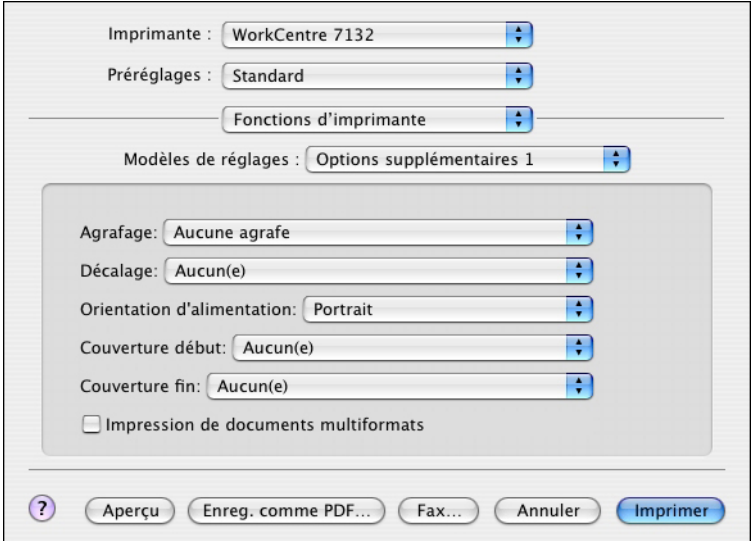

**Type de papier** : permet d'indiquer le type de papier à utiliser.

**Destination** : permet de spécifier le bac récepteur à utiliser.

**Agrafage** : permet de définir la position d'agrafage ainsi que le nombre d'agrafes à utiliser. Ce paramètre suppose l'installation du module de finition disponible en option.

**Décalage** : permet de décaler les travaux ou les jeux de copies individuels vers un des deux côtés du bac récepteur afin de mieux les séparer.

**Orientation d'alimentation** : permet de spécifier l'orientation du papier lors de l'utilisation du départ manuel. Si le papier est alimenté par le petit côté, sélectionner [Paysage]. Si le papier est alimenté par le grand côté, sélectionner [Portrait].

**Couverture début** : permet de définir le magasin utilisé pour les couvertures début.

**Couverture fin** : permet de définir le magasin utilisé pour les couvertures de fin.

**Impression de documents multiformats** : permet de définir si les documents imprimés en mode recto verso sont de divers formats.

**Amélioration de l'image** : permet de spécifier si la fonction d'amélioration de l'image doit être utilisée ou non. Lorsque cette fonction est activée, les contours sont lissés lors de l'impression. Cette fonction permet d'augmenter artificiellement la résolution de l'image afin d'estomper les bords irréguliers. Lors de l'impression d'une image bitmap composée de points de demi-teinte à gros grain, il est parfois impossible d'obtenir un dégradé de couleurs régulier. Dans ce cas, désactiver cette fonction.

**Gris garanti** : permet d'imprimer les zones image non pixellisées en noir uniquement.

**Mode brouillon** : permet d'imprimer en utilisant une quantité de toner réduite. En mode brouillon, les couleurs imprimées sont plus claires. Ce mode est utile lorsque la qualité d'impression n'est pas primordiale.
**Permutation des magasins** : permet de spécifier quelle action entreprendre lorsque le format papier approprié n'est pas chargé dans la machine.

**Utiliser paramètres imprimante** : permet de spécifier l'utilisation des paramètres de l'imprimante. Ces paramètres peuvent être vérifiés sur le panneau de commande.

**Afficher un message** : permet d'afficher des messages concernant l'alimentation papier sur le panneau de commande de l'imprimante. L'impression est impossible tant que du papier n'est pas mis en place.

**Format le plus proche (avec zoom)** : permet de sélectionner le format de papier le plus proche et de régler automatiquement la taille de l'image en conséquence.

**Format le plus proche (sans zoom)** : permet de sélectionner le format de papier le plus proche tout en conservant la taille de l'image.

**Format supérieur (avec zoom)** : permet de sélectionner un format de papier supérieur et de régler automatiquement la taille de l'image en conséquence.

**Format supérieur (sans zoom)** : permet de sélectionner un format de papier supérieur tout en conservant la taille de l'image.

**Sélectionner magasin 5 (départ manuel)** : permet d'utiliser le départ manuel.

**Ignorer pages vierges** : permet de ne pas prendre en compte les pages vierges lors de l'impression de documents contenant de telles pages.

**Orientation auto papier personnalisé** : permet de spécifier si l'orientation du support personnalisé doit être corrigée automatiquement.

**Séparateurs de transparents** : permet de spécifier si des séparateurs doivent être insérés entre les transparents.

**Magasin séparateurs** : permet de spécifier le magasin à utiliser pour les séparateurs. Lorsque [Auto] est sélectionné, le magasin défini sur la machine est utilisé.

**Impression des séparateurs** : permet de spécifier si le texte figurant sur les transparents doit également être imprimé sur les séparateurs.

**Type de papier (Séparateurs)** : permet d'indiquer le type de papier qui sera utilisé pour les séparateurs de transparents.

### **Installation des polices écran**

<span id="page-73-0"></span>Cette section présente l'installation des polices dans le dossier des polices Écran.

Il est conseillé de fermer toutes les autres applications avant d'installer les polices. Sinon, un message d'avertissement s'affiche entre les étapes 5 et 6.

- *1.* Démarrer l'ordinateur Macintosh, puis insérer le CD-ROM Bibliothèque des pilotes PostScript dans le lecteur.
- *2.* Cliquer deux fois sur l'icône [WorkCentre-PS] , puis sur le dossier des polices Écran ainsi que sur l'icône [PS3 Fonts Installer].
- *3.* Lorsque la fenêtre du programme d'installation apparaît, cliquer sur [Continuer] La boîte de dialogue d'accord de licence apparaît.
- *4.* Lire attentivement l'accord, puis cliquer sur [Accepter].

La boîte de dialogue PS3FontsInstaller apparaît.

*5.* Sélectionner [Installation standard] ou [Installation personnalisée].

**L'installation standard** permet d'installer toutes les polices disponibles dans le dossier des polices Écran.

**L'installation personnalisée** permet d'installer uniquement les polices sélectionnées. Il suffit de cliquer sur la flèche en regard des quatre catégories de polices pour afficher les polices incluses dans chacune d'elles, puis de cocher les polices à installer. Par exemple, dans la fenêtre ci-dessous, la police Arial CE de la catégorie CE TrueType est sélectionnée.

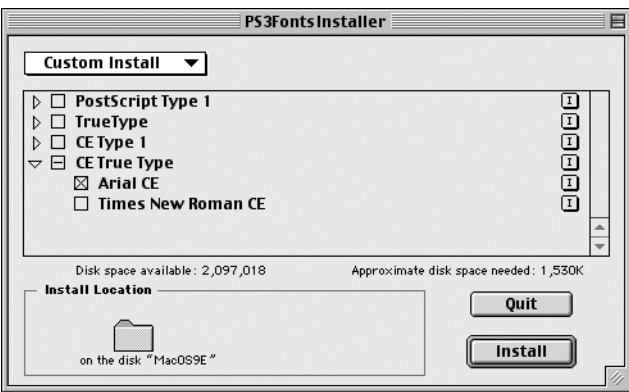

Un message d'avertissement apparaît si toutes les autres applications n'ont pas été quittées avant l'installation des polices.

*6.* Cliquer sur [Installer].

L'installation des polices commence.

Au terme de l'installation, l'ordinateur Macintosh doit être redémarré pour pouvoir utiliser les polices.

Conserver le CD-ROM à portée de main.

# **6 Annexe**

## **Avertissements et limitations**

#### **Résolution des incidents**

<span id="page-74-1"></span><span id="page-74-0"></span>Se reporter au Guide de l'utilisateur pour les codes et les messages d'erreur affichés sur le panneau de commande de l'imprimante. Pour gérer les incidents papier, se reporter également au Guide de l'utilisateur.

#### **Impression**

Le pilote d'imprimante permet la sélection de papier personnalisé ou de cartes postales avec les fonctions d'impression recto verso et/ou d'agrafage avec le bac du module de finition comme destination. Cependant, ces fonctions ne sont pas disponibles avec le papier personnalisé et les cartes postales.

Le papier personnalisé peut être mis en place uniquement dans le départ manuel. Cependant, lorsque du papier personnalisé est utilisé, l'option relative au chargement manuel doit être sélectionnée car l'option Source support n'est pas modifiée automatiquement.

# **7 Index**

## **A**

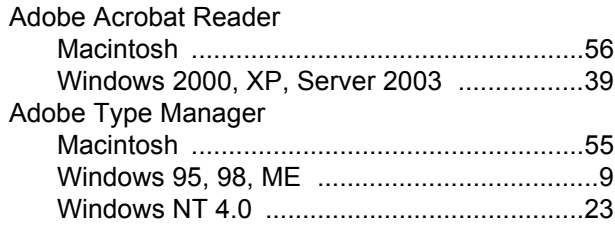

#### **B**

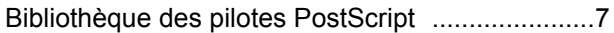

#### **C**

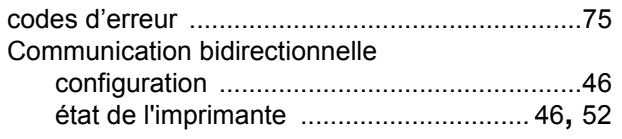

## **E**

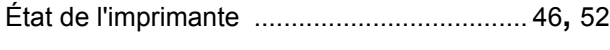

#### **M**

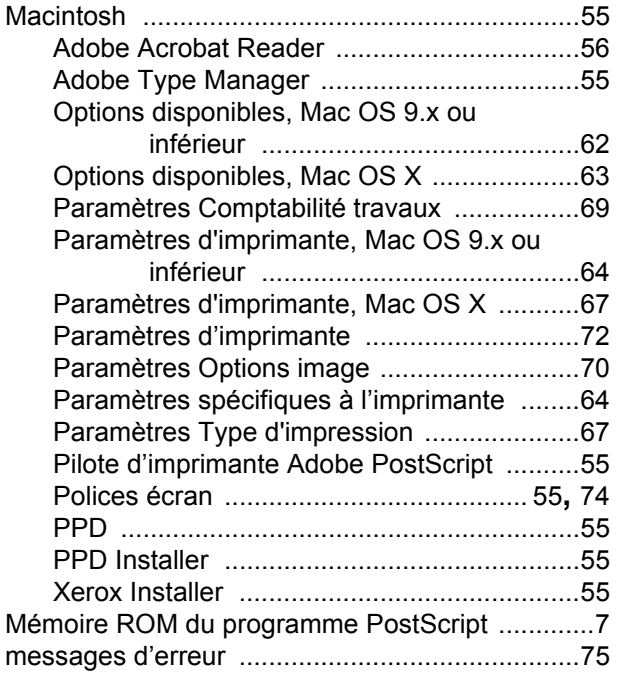

#### **O**

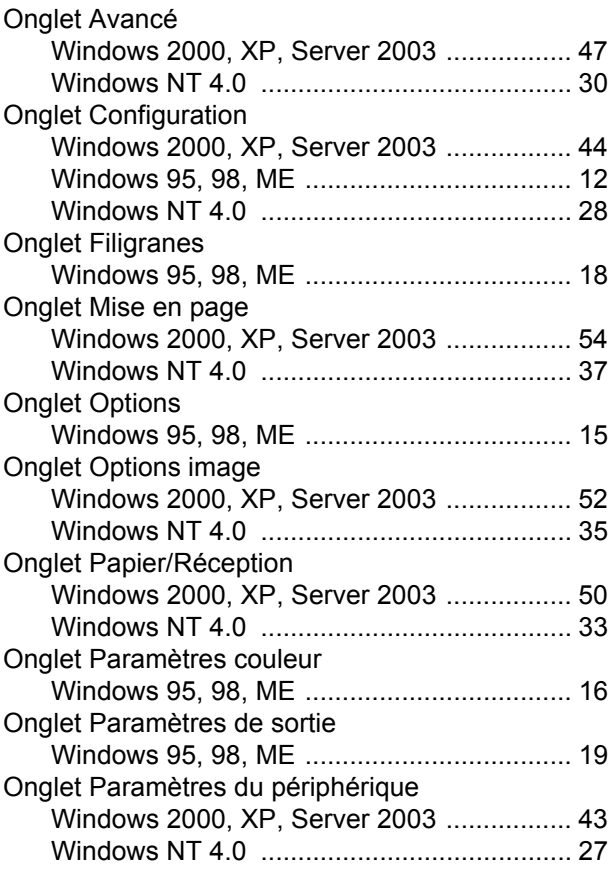

#### **P**

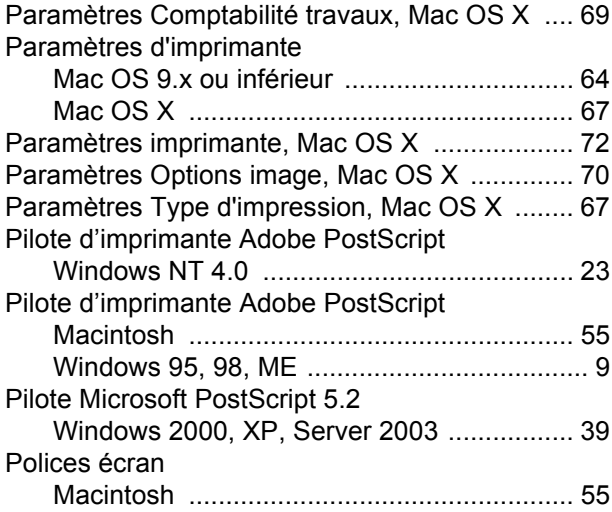

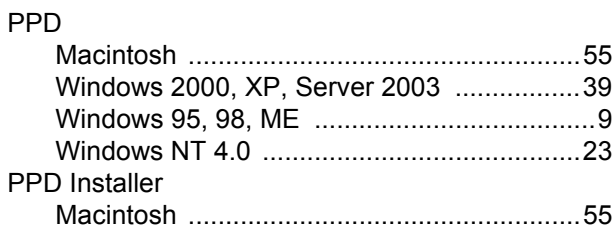

#### **W**

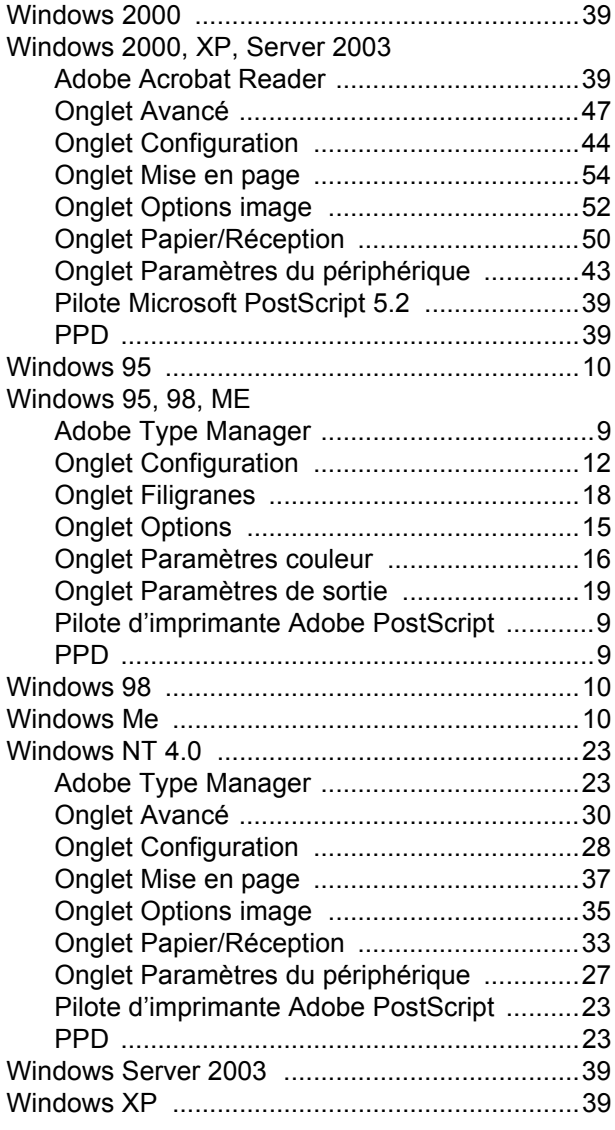

### **X**

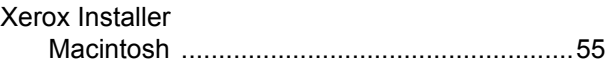